# **Using a graphic display** <sup>12</sup> **calculator**

#### CHAPTER OBJECTIVES:

This chapter shows you how to use your graphic display calculator (GDC) to solve the different types of problems that you will meet in your course. You should not work through the whole of the chapter – it is simply here for reference purposes. When you are working on problems in the mathematical chapters, you can refer to this chapter for extra help with your GDC if you need it.

## Table of contents

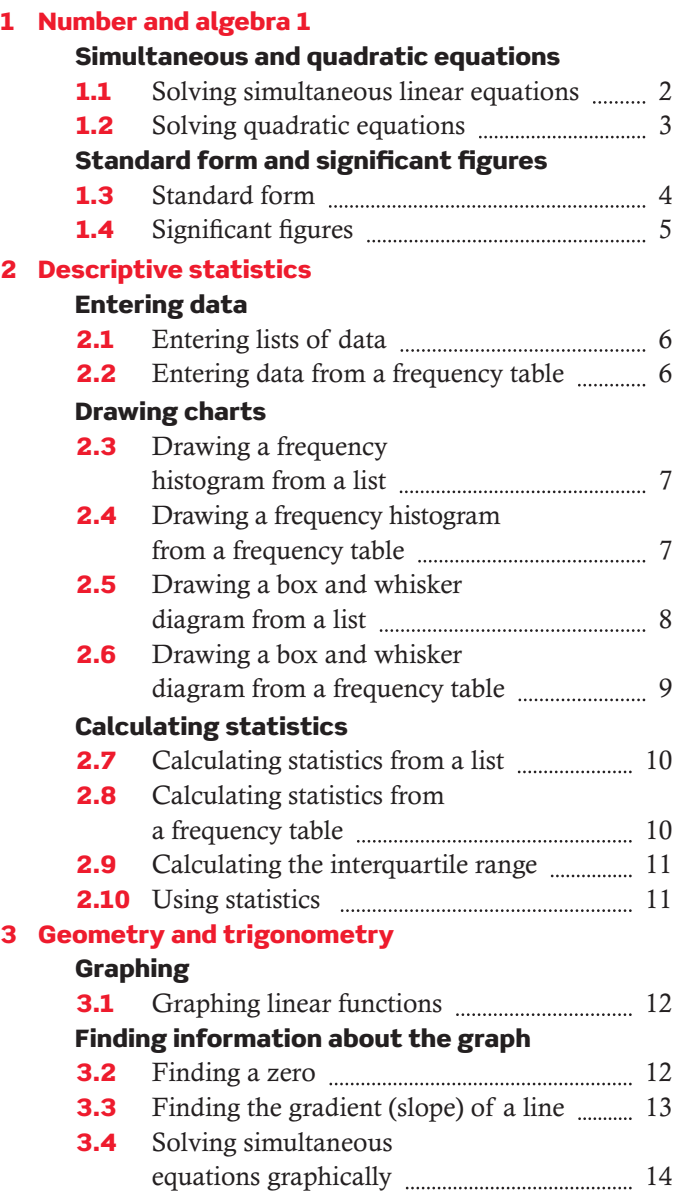

Instructions for the TI-84 Plus calculator Use this list to help you to find the topic you need

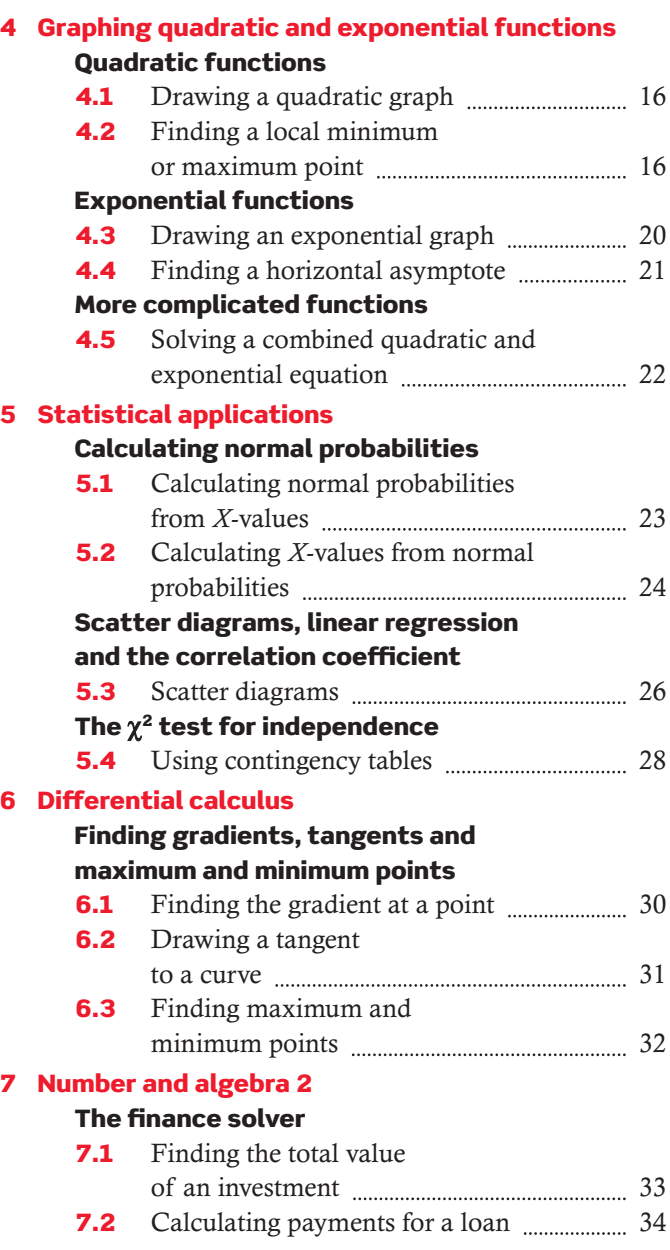

manual.

# Before you start

## **You should be familiar with:**

- Important keys on the keyboard:  $\overline{ON}$  2nd DEL CLEAR  $Y = X, T, \Theta, n$  ENTER GRAPH
- The home screen
- Changing window settings in the graph screen
- Using zoom tools in the graph screen
- Using trace in the graph screen

# 1 Number and algebra 1

# Simultaneous and quadratic equations

## **1.1 Solving simultaneous linear equations**

When solving simultaneous equations in an examination, you do not need to show any method of solution. You should simply write out the equations in the correct form and then give the solutions. The calculator will do all the working for you.

You will need to have the App PlySmlt2 installed on your GDC. This App is permitted by IBO in your examination.

For a reminder of how to perform the basic operations have a look at your GDC

# Example 1 Solve the equations:

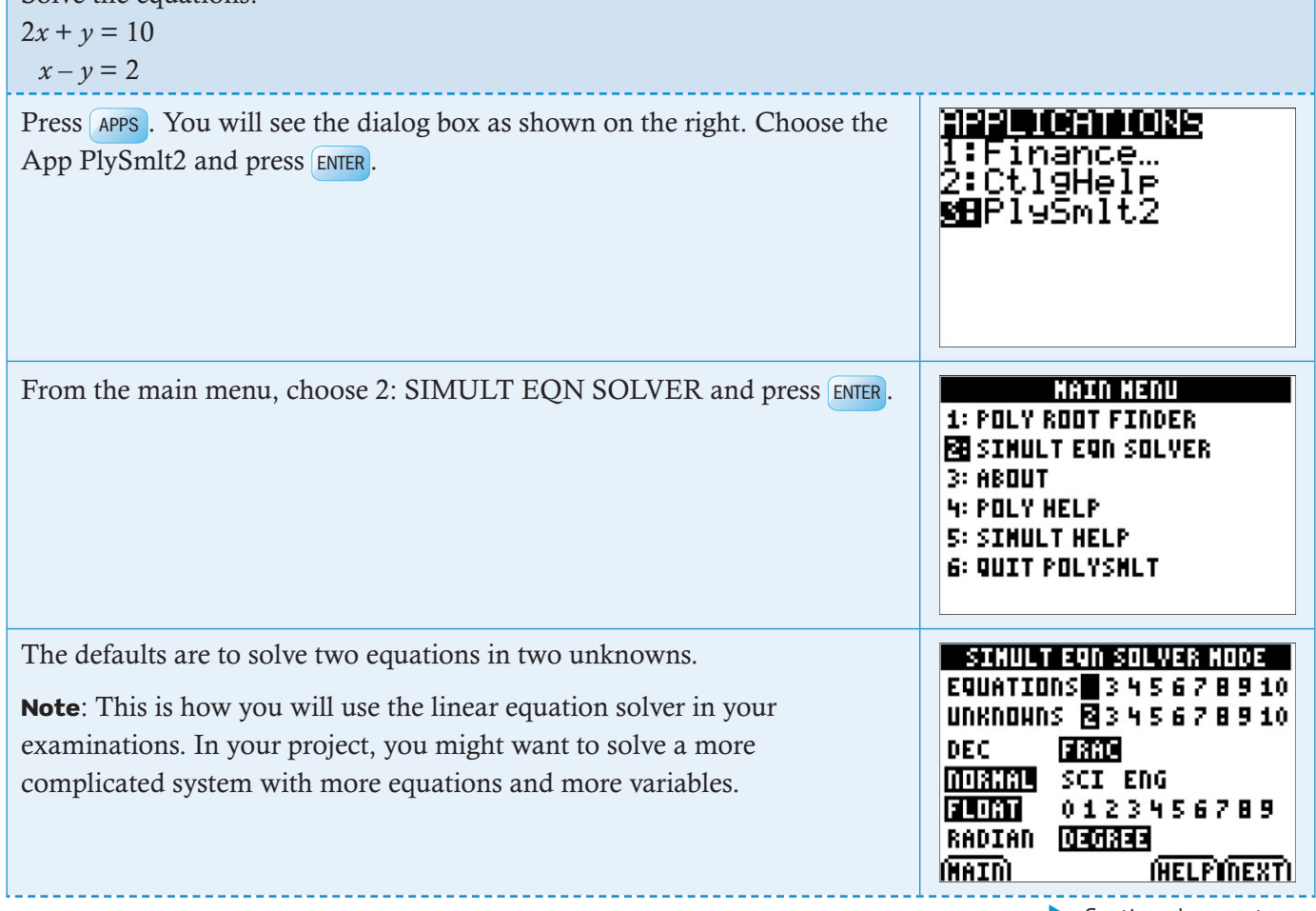

**Exercise Continued on next page** 

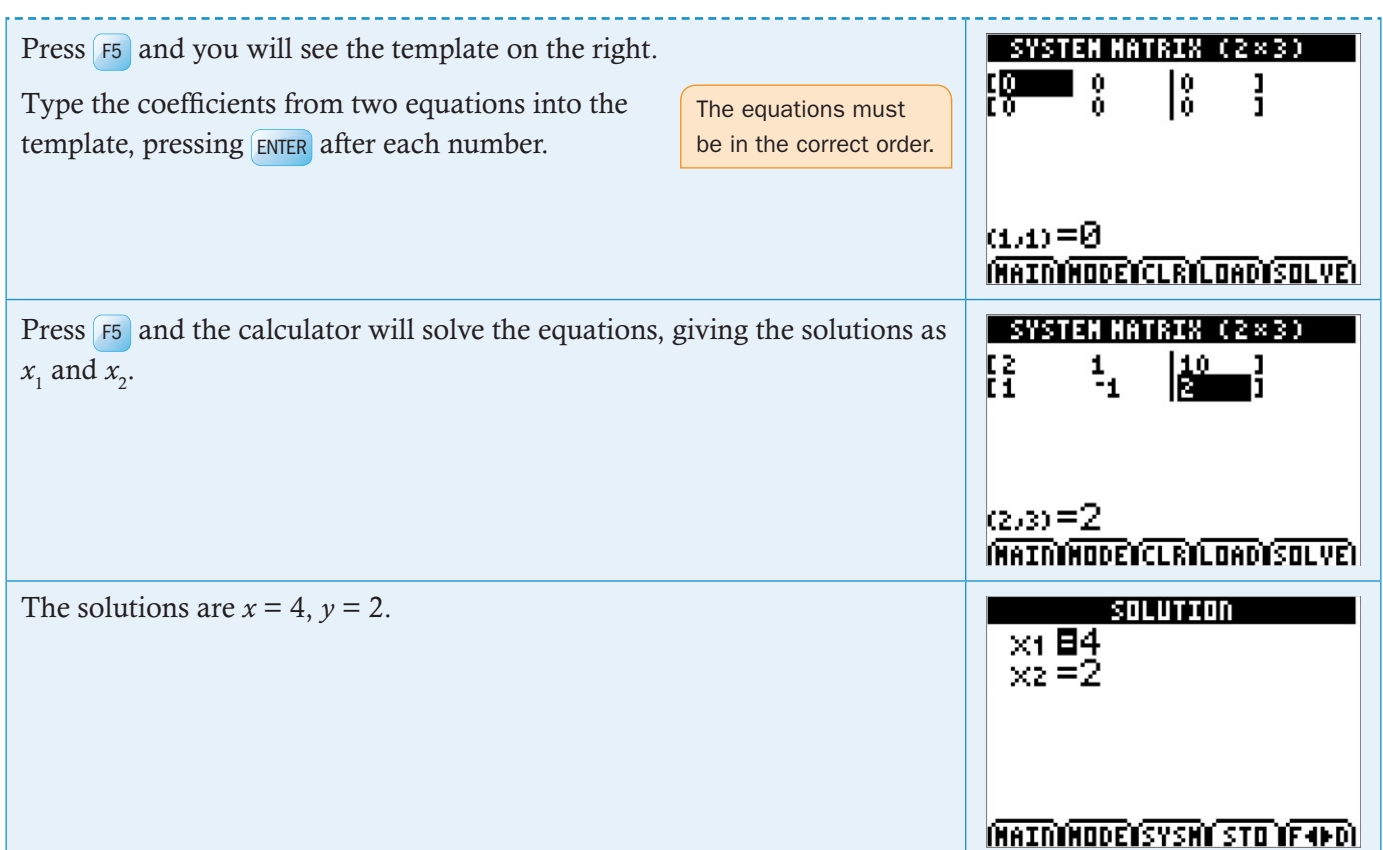

# **1.2 Solving quadratic equations**

When solving quadratic equations in an examination, you do not need to show any method of solution. You should simply write out the equations in the correct form and then give the solutions. The calculator will do all the working for you.

#### Example 2

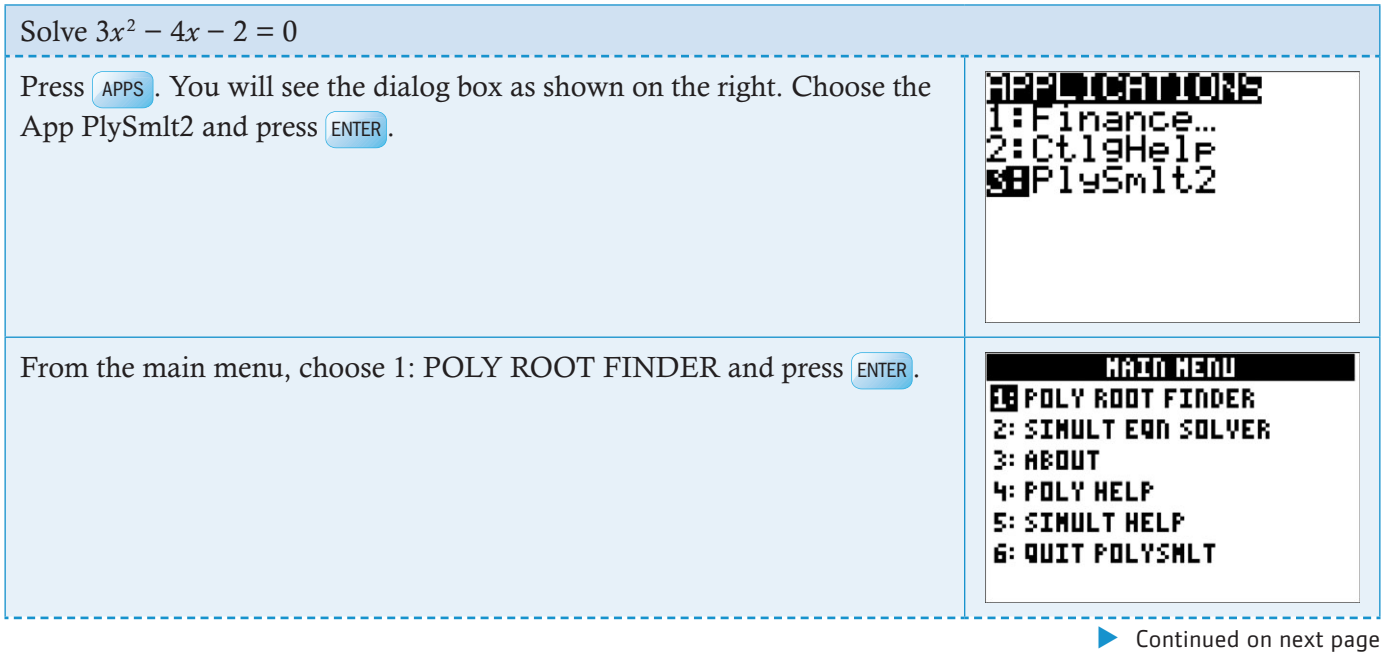

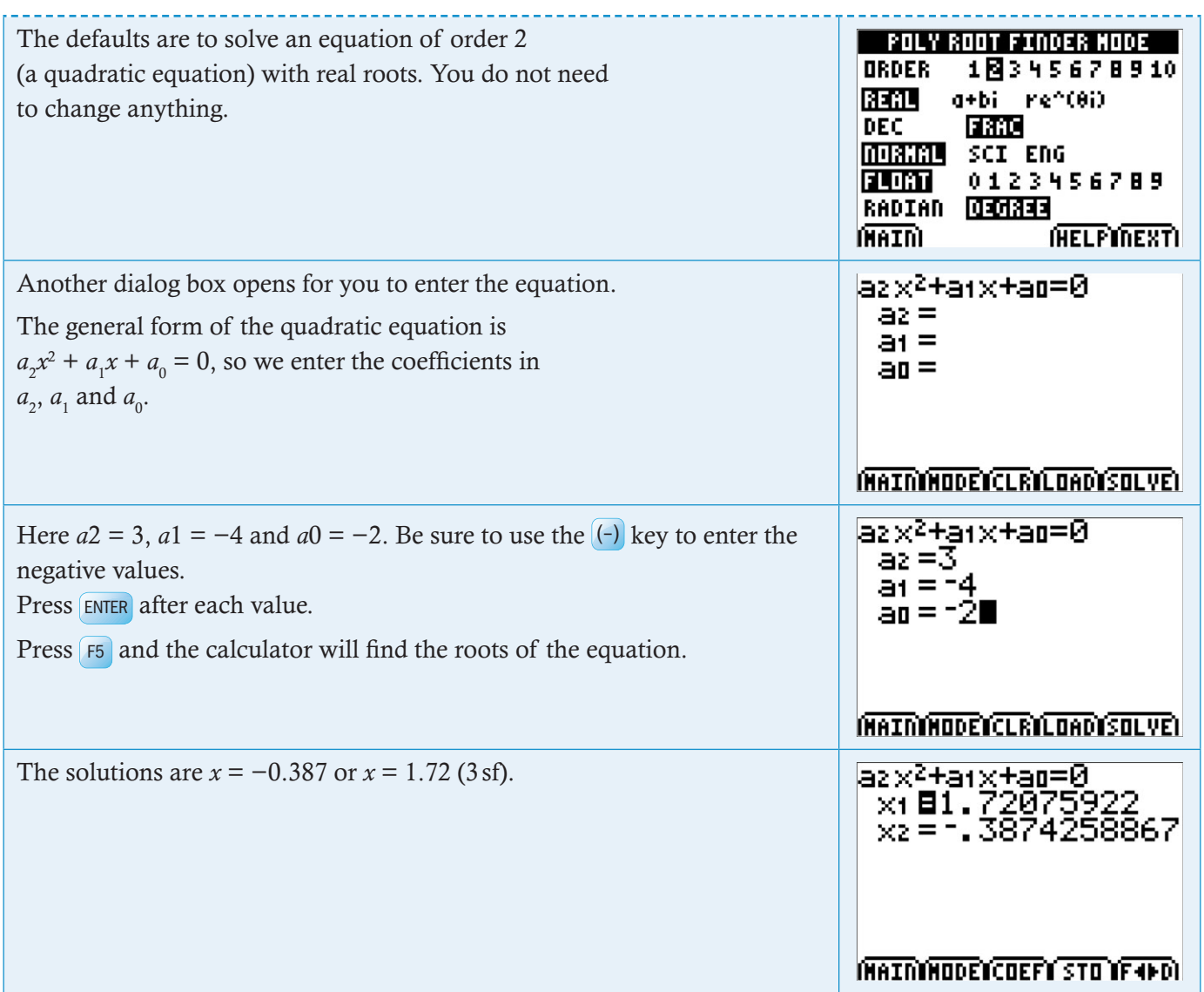

# **Standard form and significant figures**

# **1.3 Standard form**

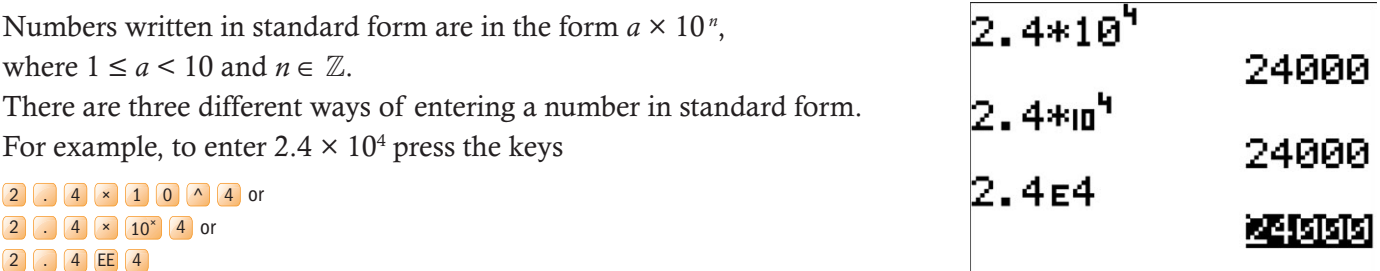

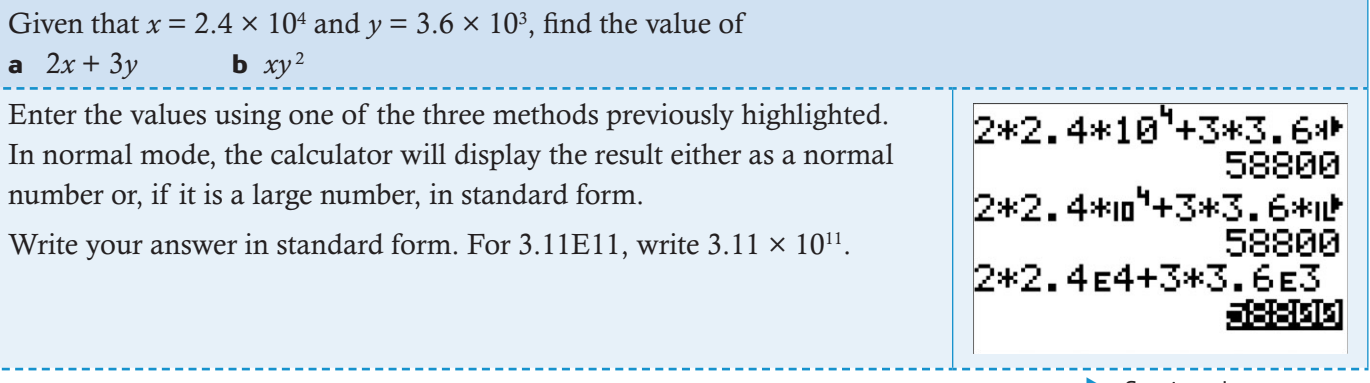

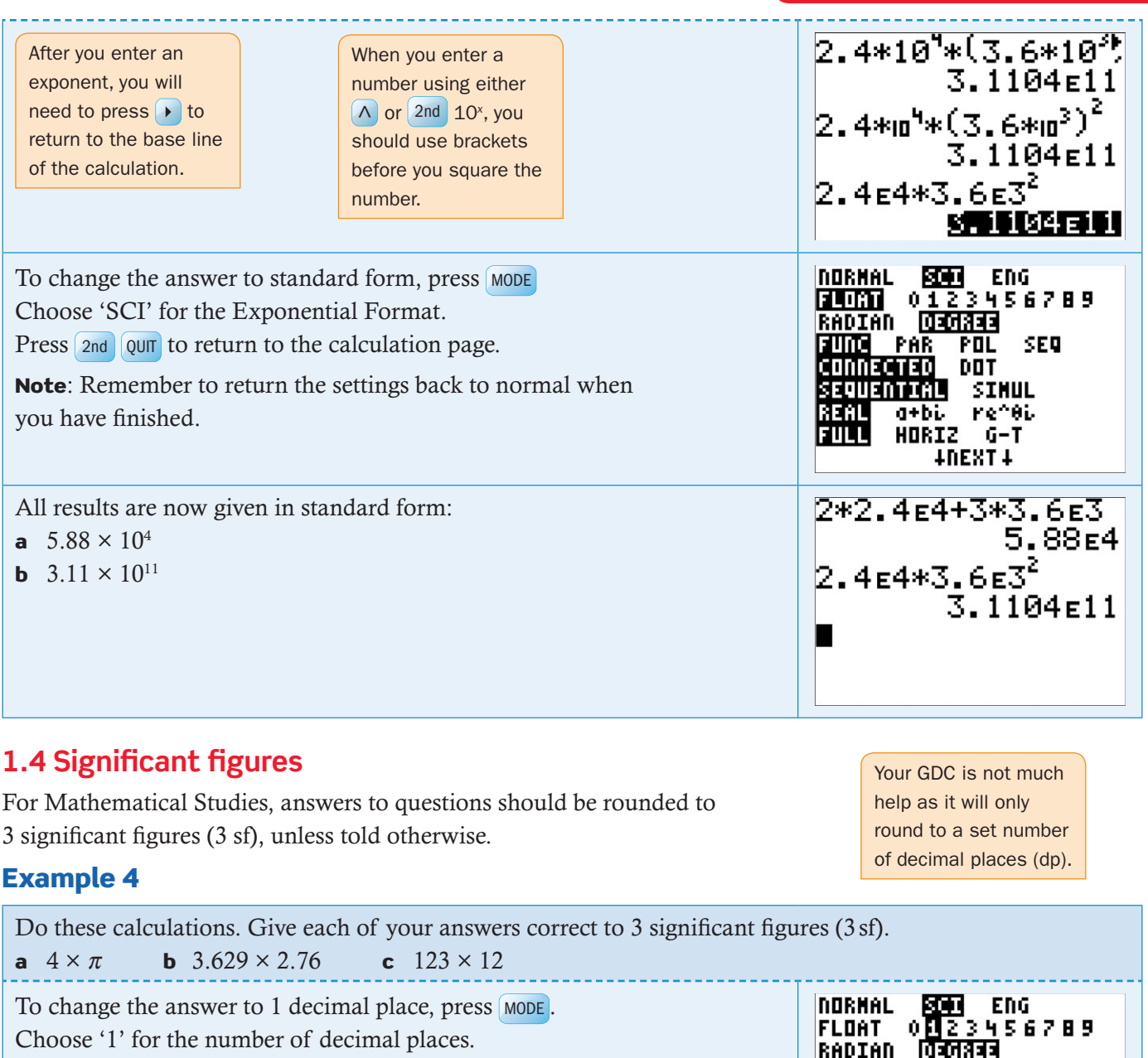

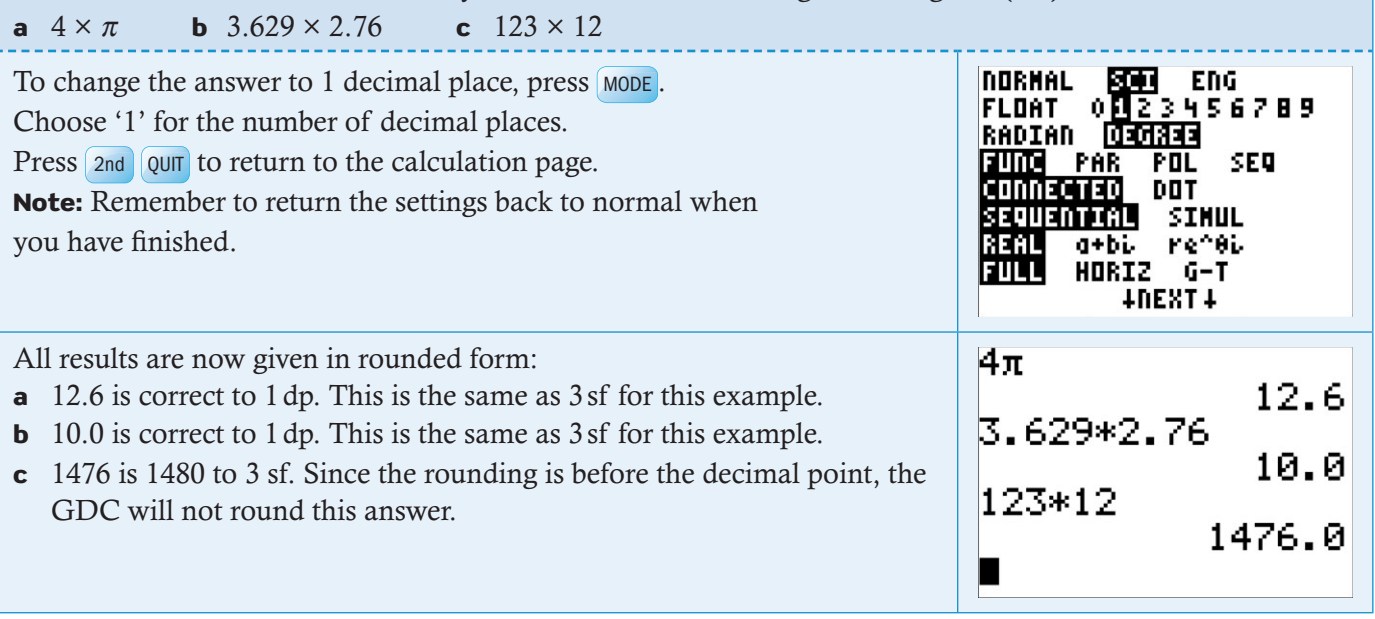

 $\overline{5}$ 

# 2 Descriptive statistics

You can use your GDC to draw charts to represent data and to calculate basic statistics such as mean, median, etc. Before you do this you need to enter the data in a list.

# Entering data

There are two ways of entering data: as a list or as a frequency table.

# **2.1 Entering lists of data**

#### Example 5

Enter the data in the list: 1, 1, 3, 9, 2.

Press STAT 1: Edit and press ENTER. Type the numbers in the first column  $(L1)$ . Press ENTER or  $\bullet$  after each number to move down to the next cell. L1 will be used later when you want to

make a chart or to do some calculations with this data. You can use columns from L1 to L6 to enter the list.

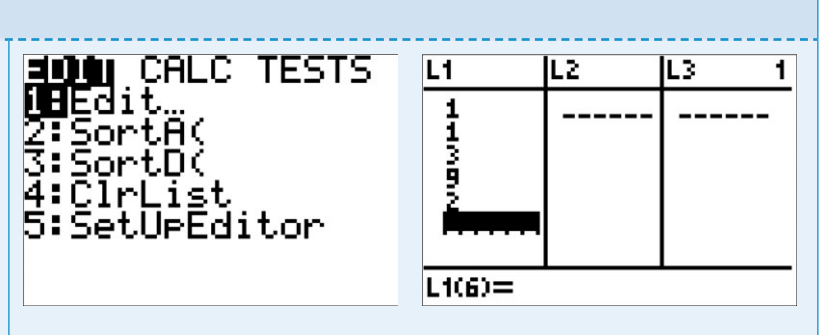

# **2.2 Entering data from a frequency table**

#### Example 6

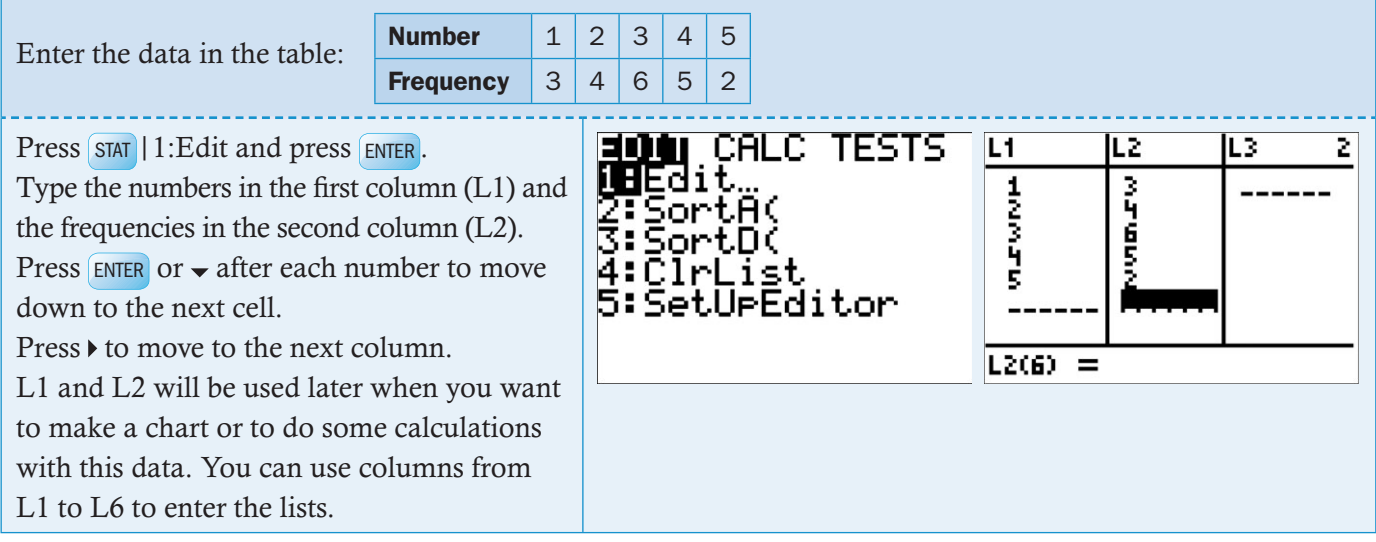

# Drawing charts

Charts can be drawn from a list or from a frequency table.

# **2.3 Drawing a frequency histogram from a list**

#### Example 7

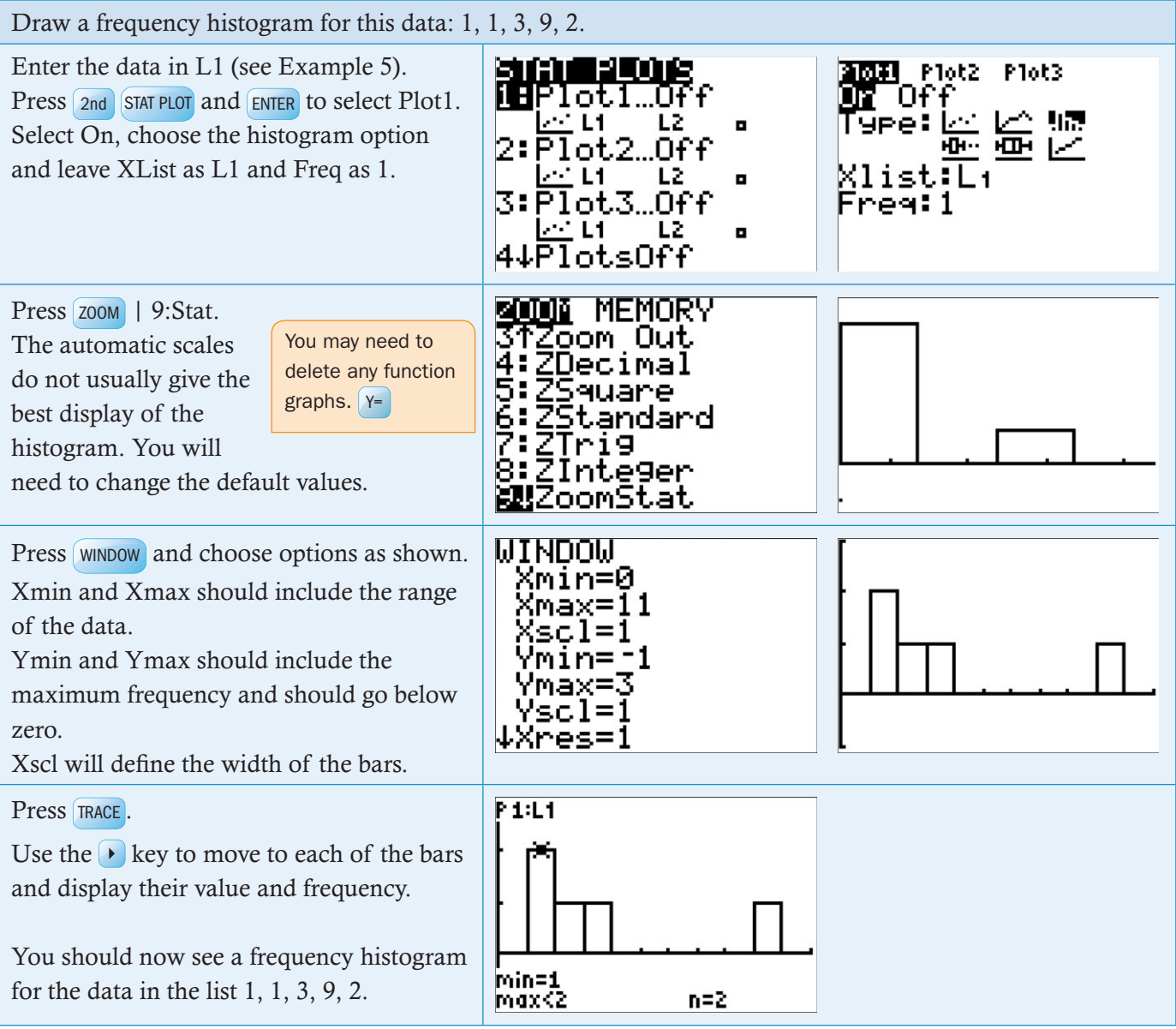

# **2.4 Drawing a frequency histogram from a frequency table**

## Example 8

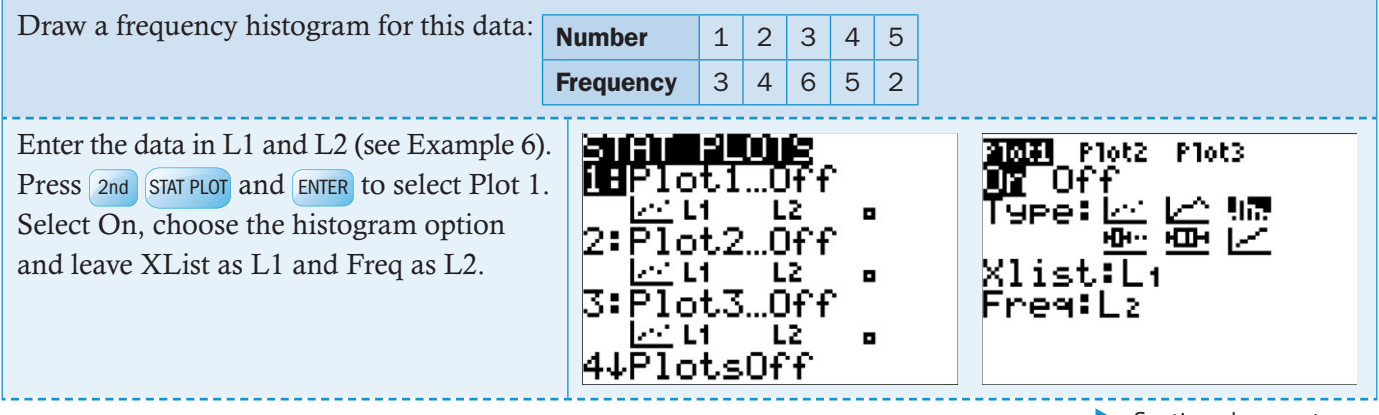

 $\blacktriangleright$  Continued on next page

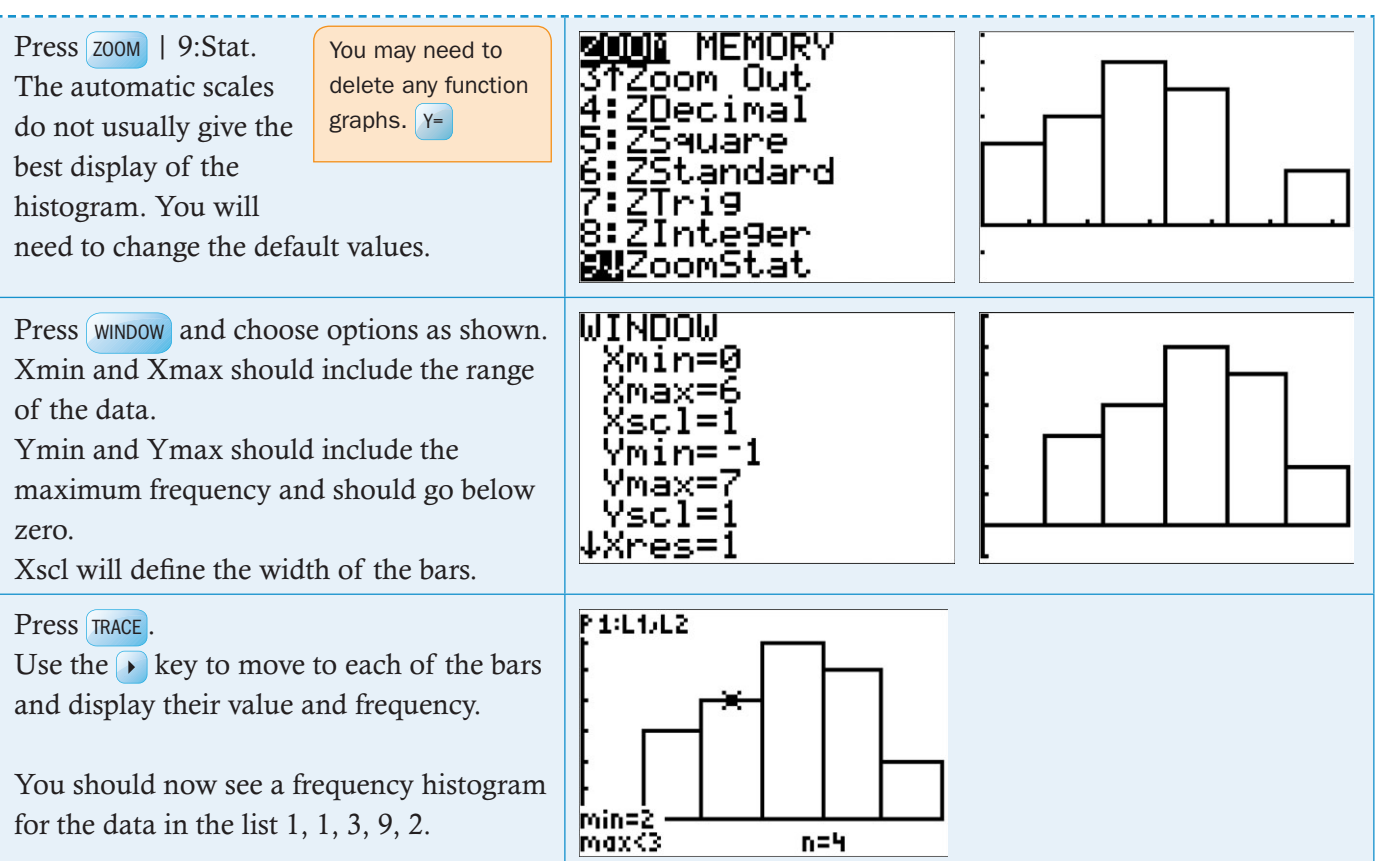

# **2.5 Drawing a box and whisker diagram from a list**

# Example 9

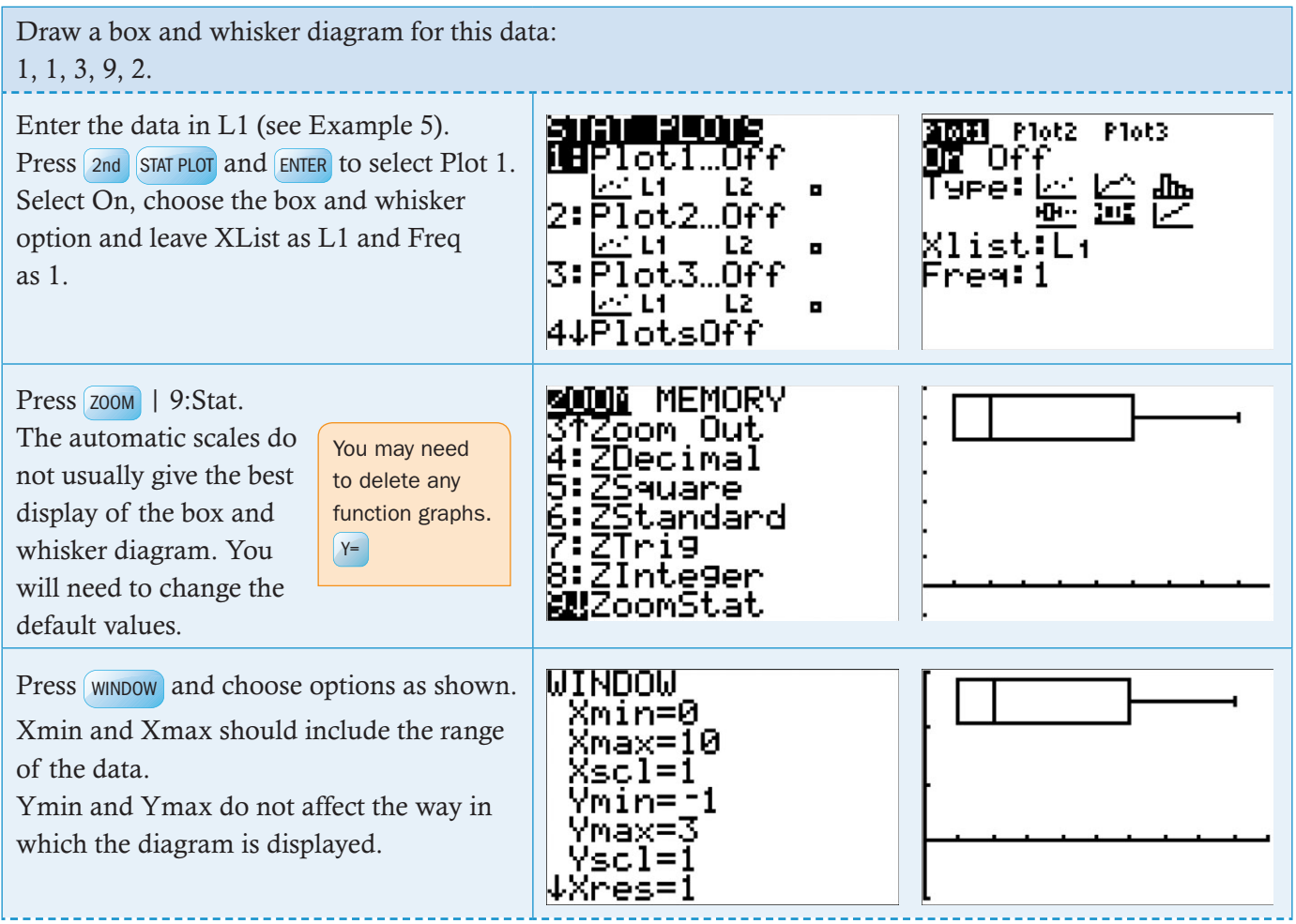

**Exercise Continued on next page** 

 $\mathbf{g}$ 

#### 門來 Press TRACE. Use the  $\lceil \bullet \rceil$  key to move the cursor over the plot to see the quartiles, Q1 and Q3, the median and the maximum and minimum values. Ned=2

#### **2.6 Drawing a box and whisker diagram from a frequency table**

# Example 10

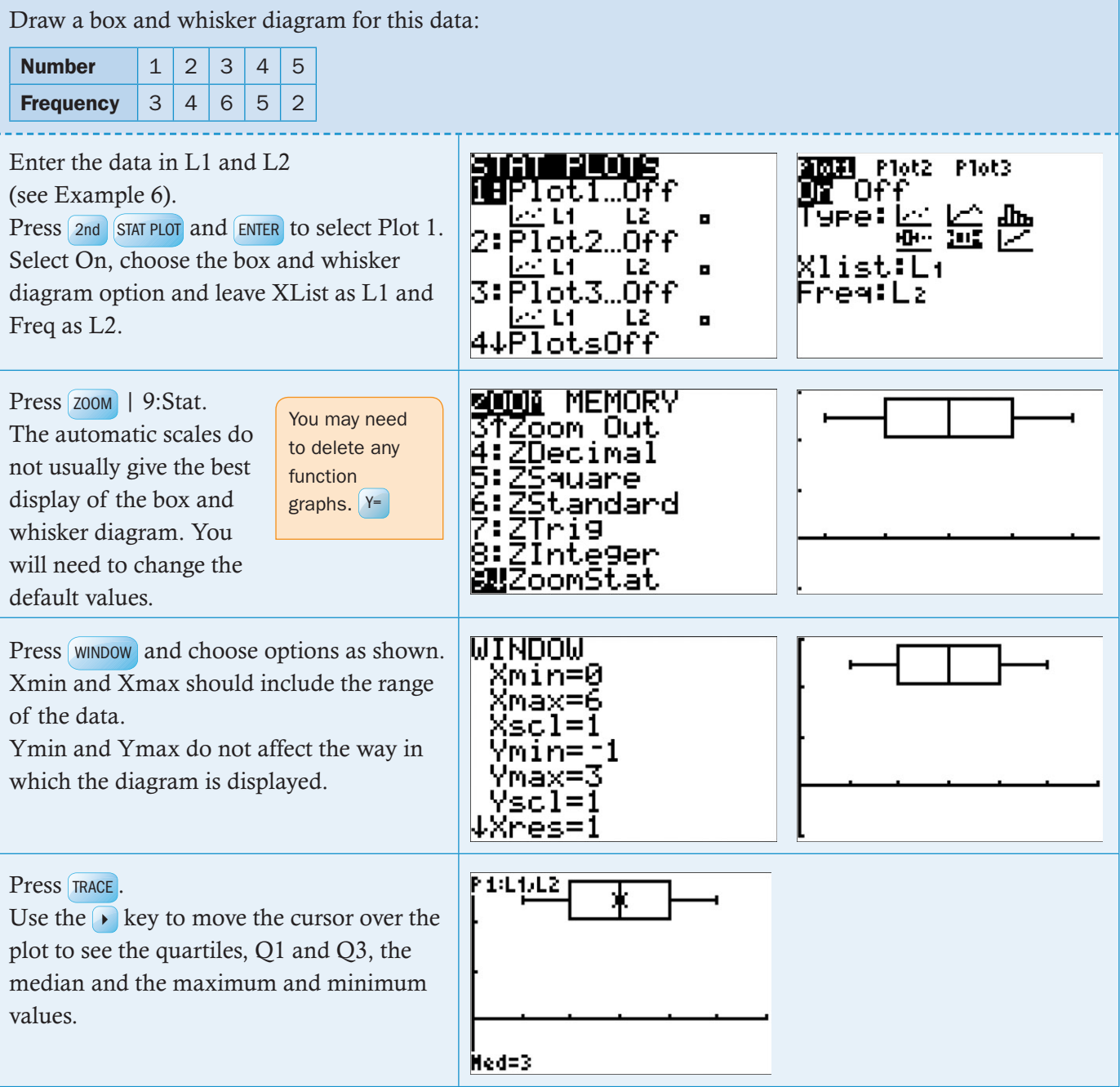

# Calculating statistics

You can calculate statistics such as mean, median, etc. from a list, or from a frequency table.

## **2.7 Calculating statistics from a list**

#### Example 11

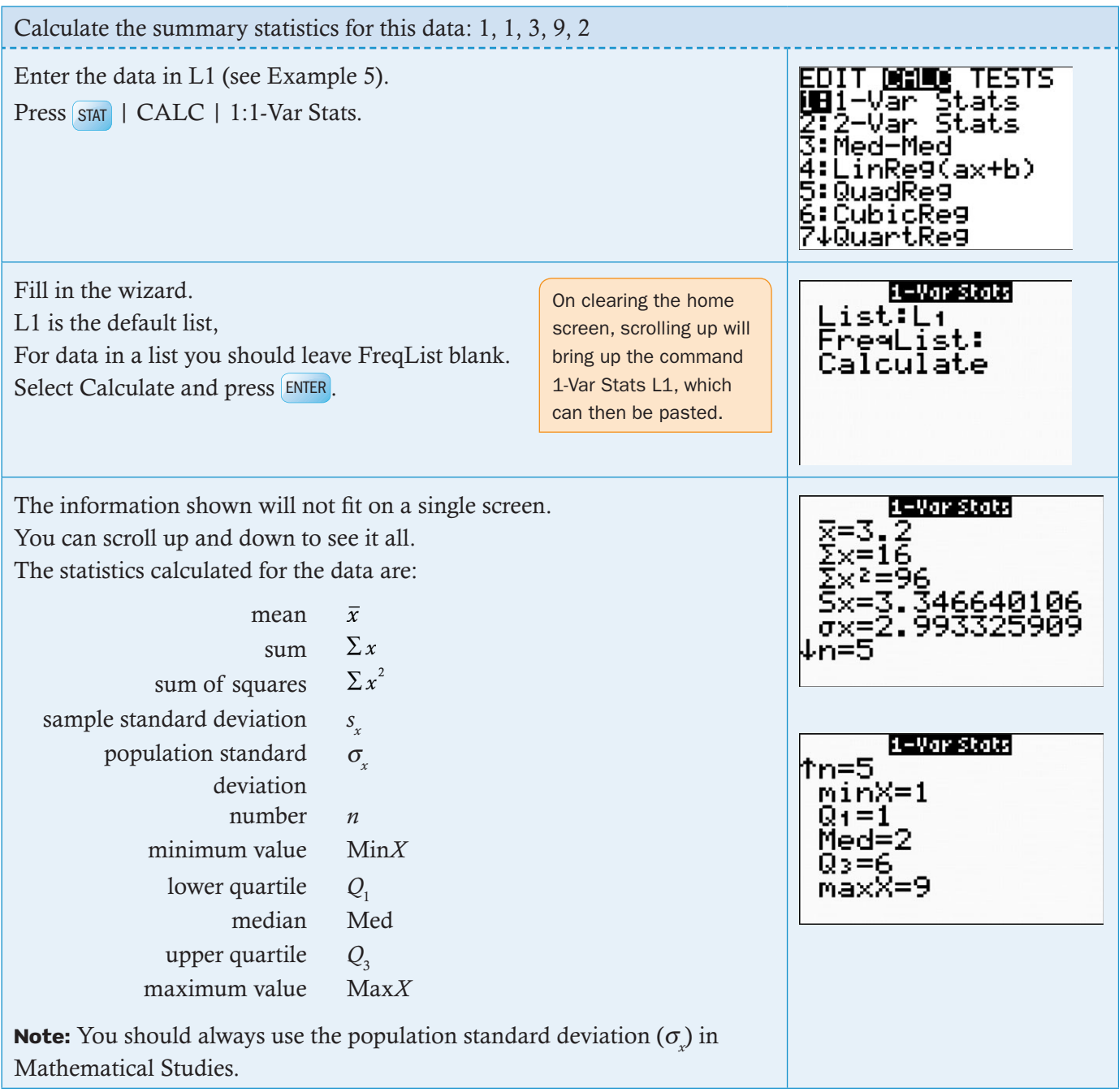

# **2.8 Calculating statistics from a frequency table**

#### Example 12

Calculate the summary statistics for this data:

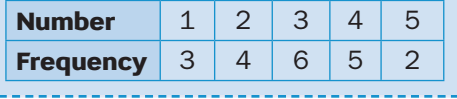

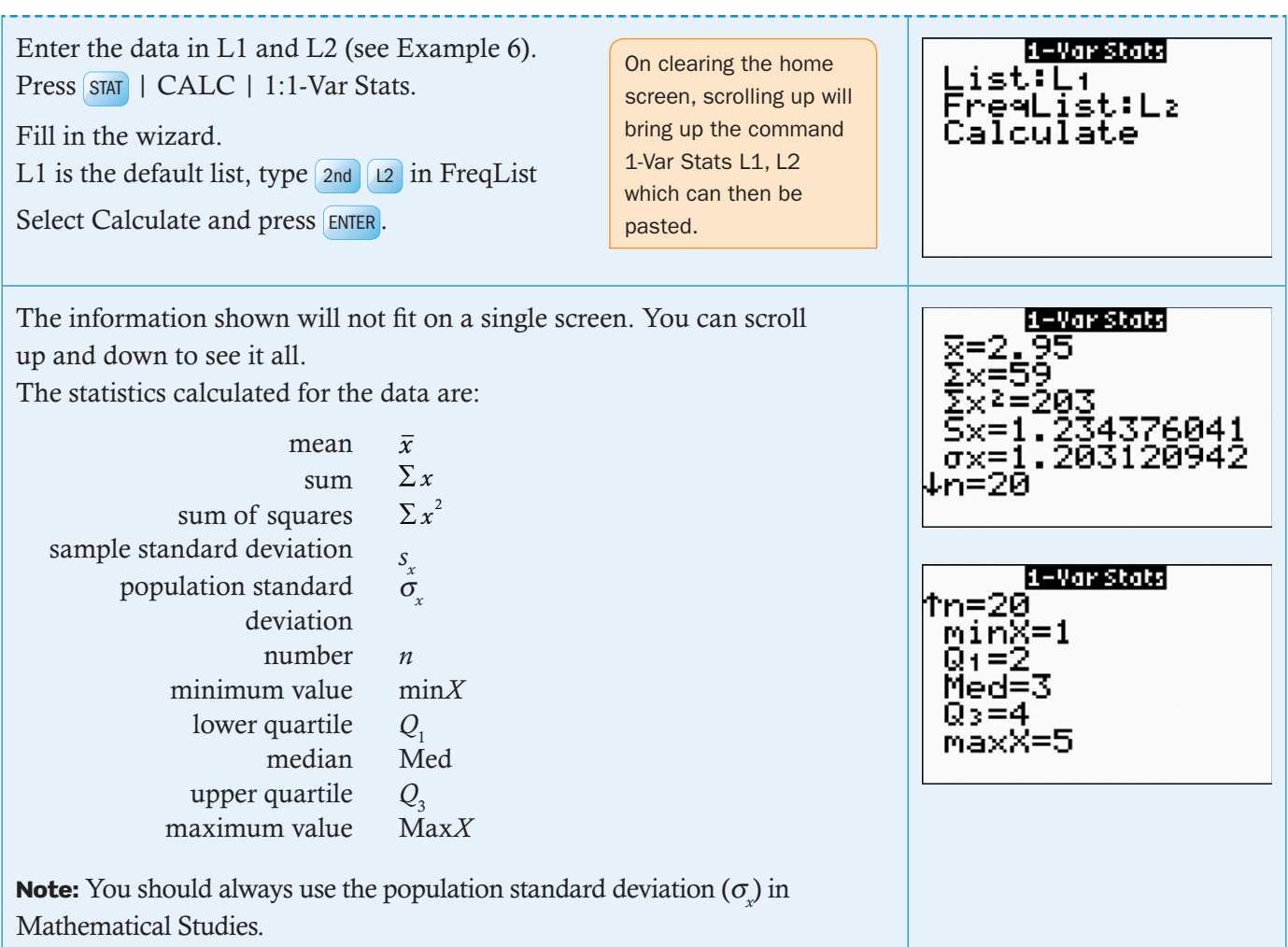

# **2.9 Calculating the interquartile range**

#### Example 13

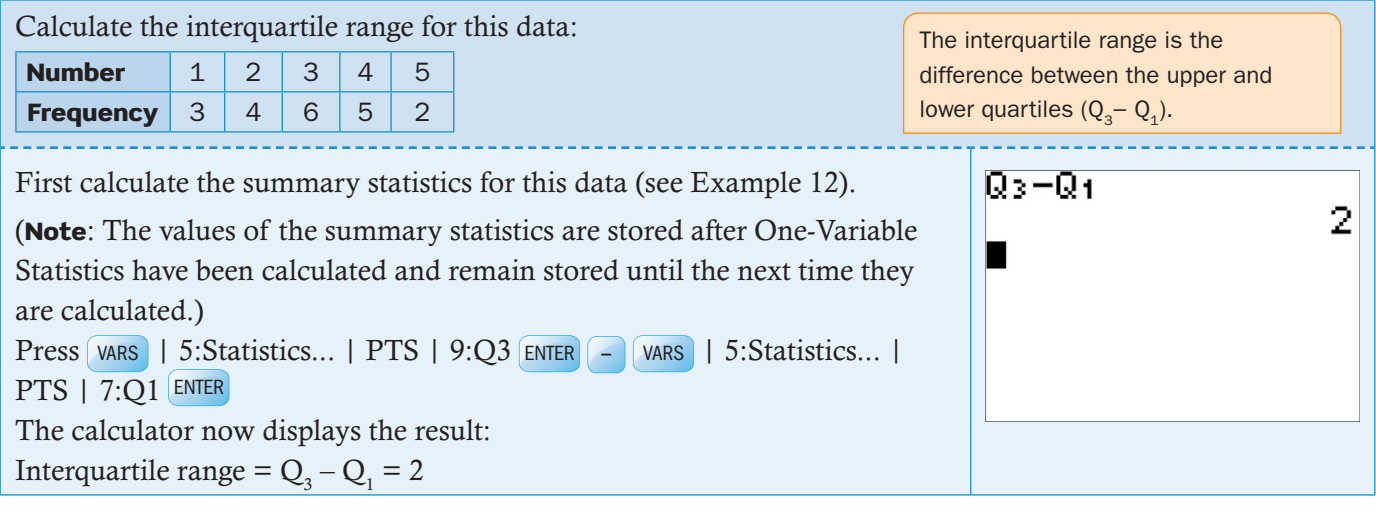

# **2.10 Using statistics**

The calculator stores the values you calculate in One-Variable Statistics so that you can access them in other calculations. These values are stored until you do another One-Variable Statistics calculation.

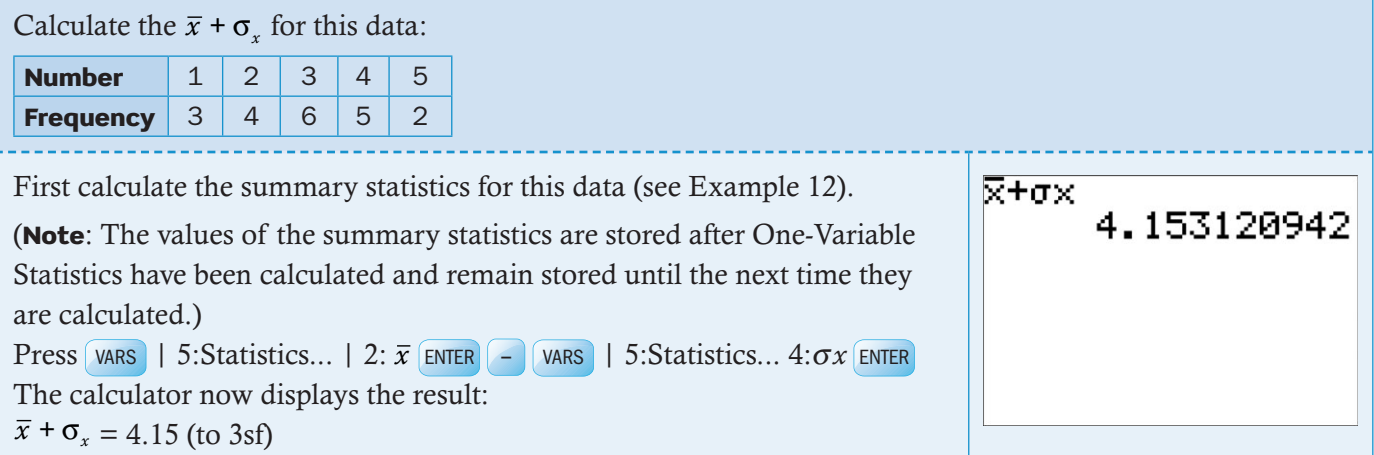

# 3 Geometry and trigonometry

This section covers the display of and reading of information from graphs of linear functions.

## Graphing

#### **3.1 Graphing linear functions**

#### Example 15

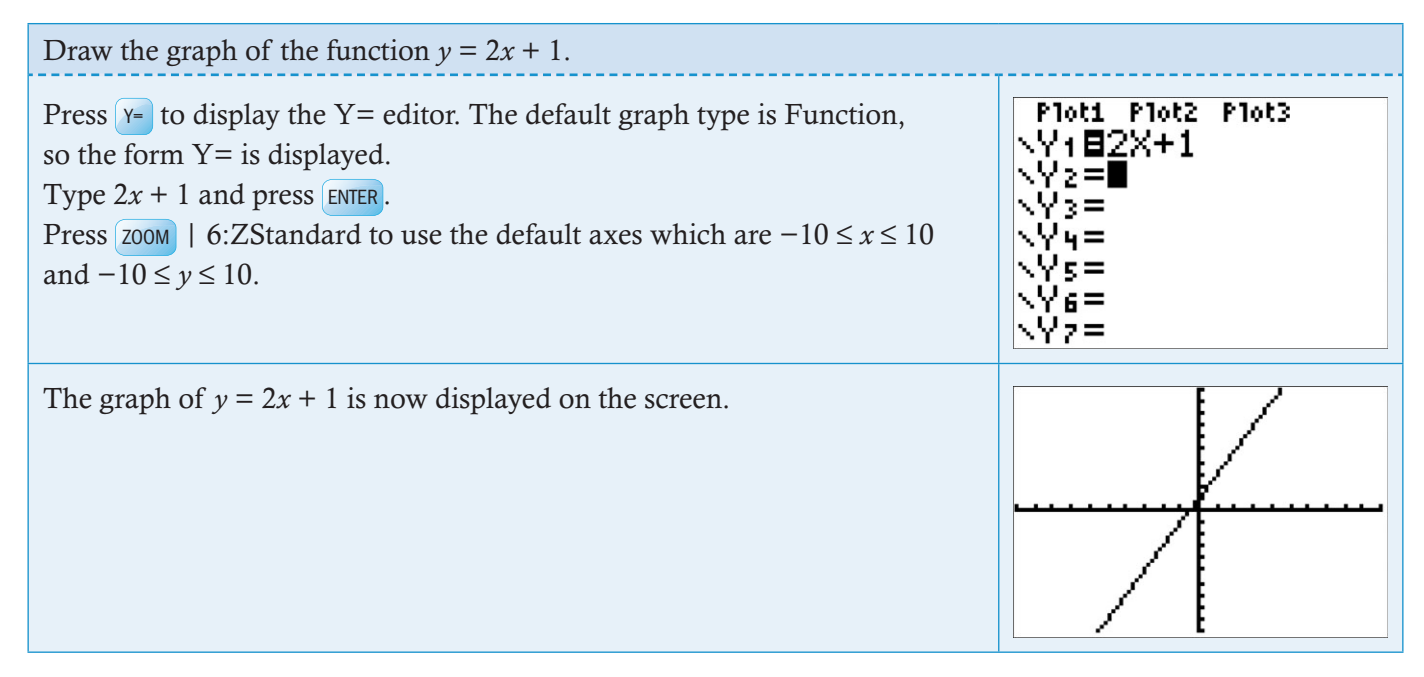

# Finding information about the graph

The GDC can give you a lot of information about the graph of a function, such as the coordinates of points of interest and the gradient (slope).

#### **3.2 Finding a zero**

The *x*-intercept is known as a *zero* of the function.

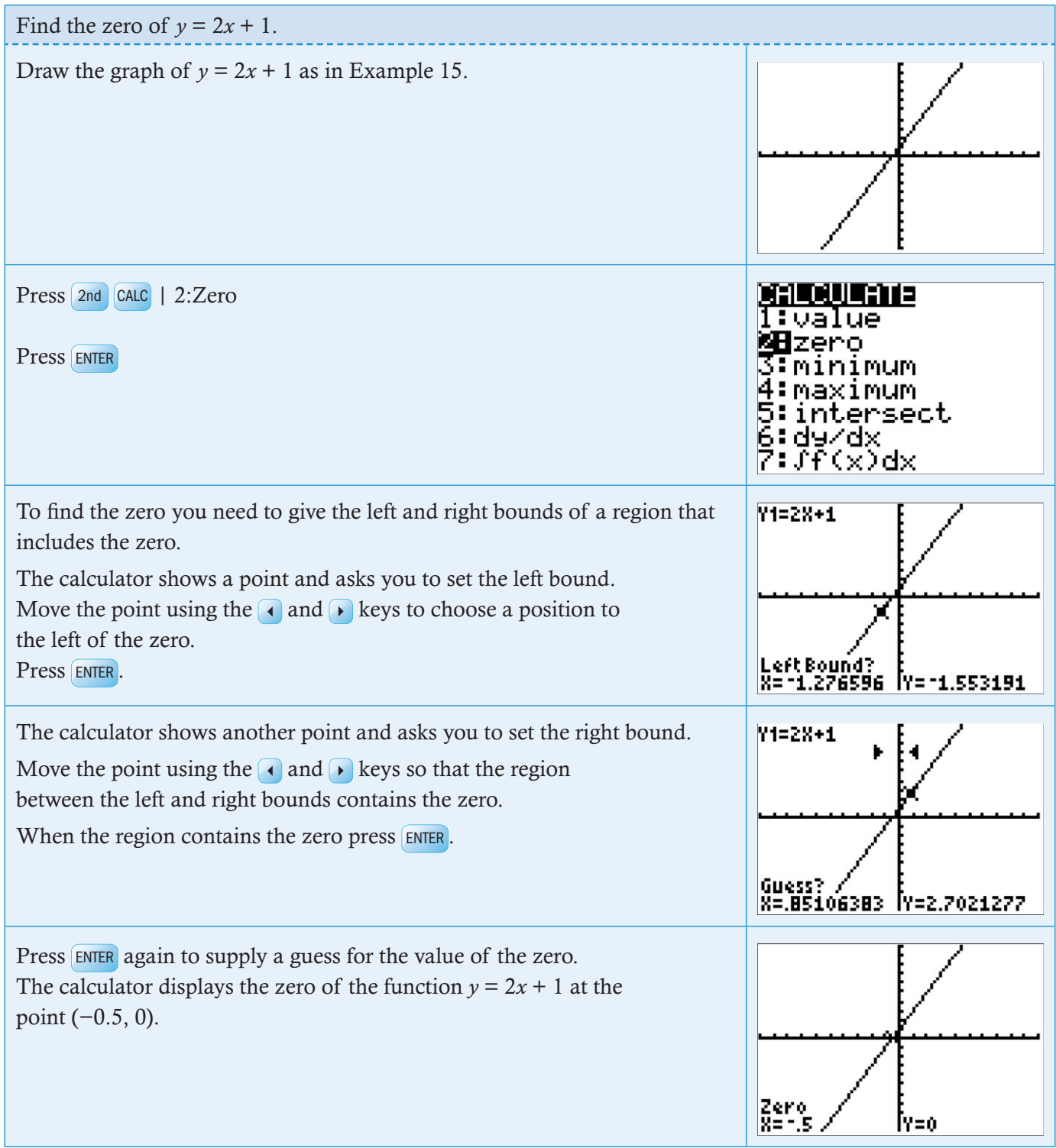

# **3.3 Finding the gradient (slope) of a line**

The correct mathematical notation for gradient (slope) is  $\frac{d}{d}$ *y*  $\frac{y}{x}$ . You will find out more about this in the chapter on differential calculus. Here we just need to know this is the notation that will give us the gradient (slope) of the line.

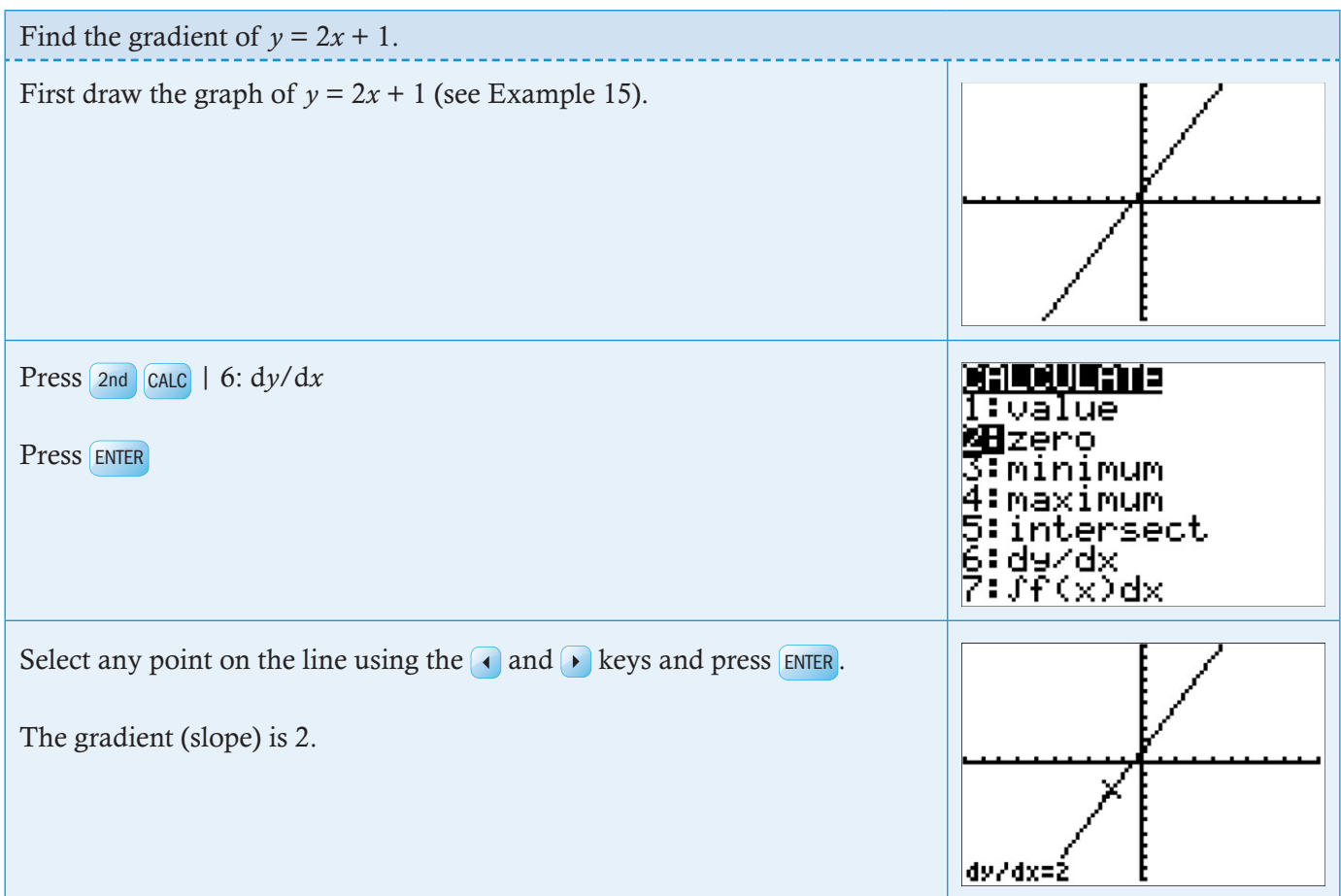

#### **3.4 Solving simultaneous equations graphically**

To solve simultaneous equations graphically you draw the straight lines and then find their point of intersection. The coordinates of the point of intersection give you the solutions *x* and *y*.

Note: The calculator will only draw the graphs of functions that are expressed explicitly. By that we mean functions that begin with ' $y = '$  and have a function that involves only  $x$  to the right of the equals sign. If the equations are written in a different form, you will need to rearrange them before using your calculator to solve them.

Solving simultaneous equations using a nongraphical method is covered in section 1.1.

#### Example 18

Solve the simultaneous equations  $2x + y = 10$  and  $x - y = 2$  graphically with your GDC.

First rearrange both equations in the form  $y =$ 

 $2x + y = 10$   $x - y = 2$  $y = 10 - 2x$   $-y = 2 - x$ 

 $y = x - 2$ To draw graphs  $y = 10 - 2x$  and  $y = x - 2$ :

Press  $Y=$  to display the Y = editor. The default graph type is Function, so the form Y= is displayed.

Type  $10 - 2x$  and press ENTER and  $x - 2$  and press ENTER.

Press  $\overline{z}$ <sub>200</sub> | 6:Z Standard to use the default axes which are −10 ≤ *x* ≤ 10 and −10 ≤ *y* ≤ 10.

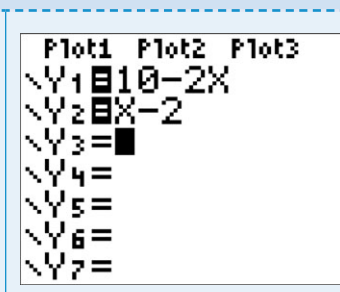

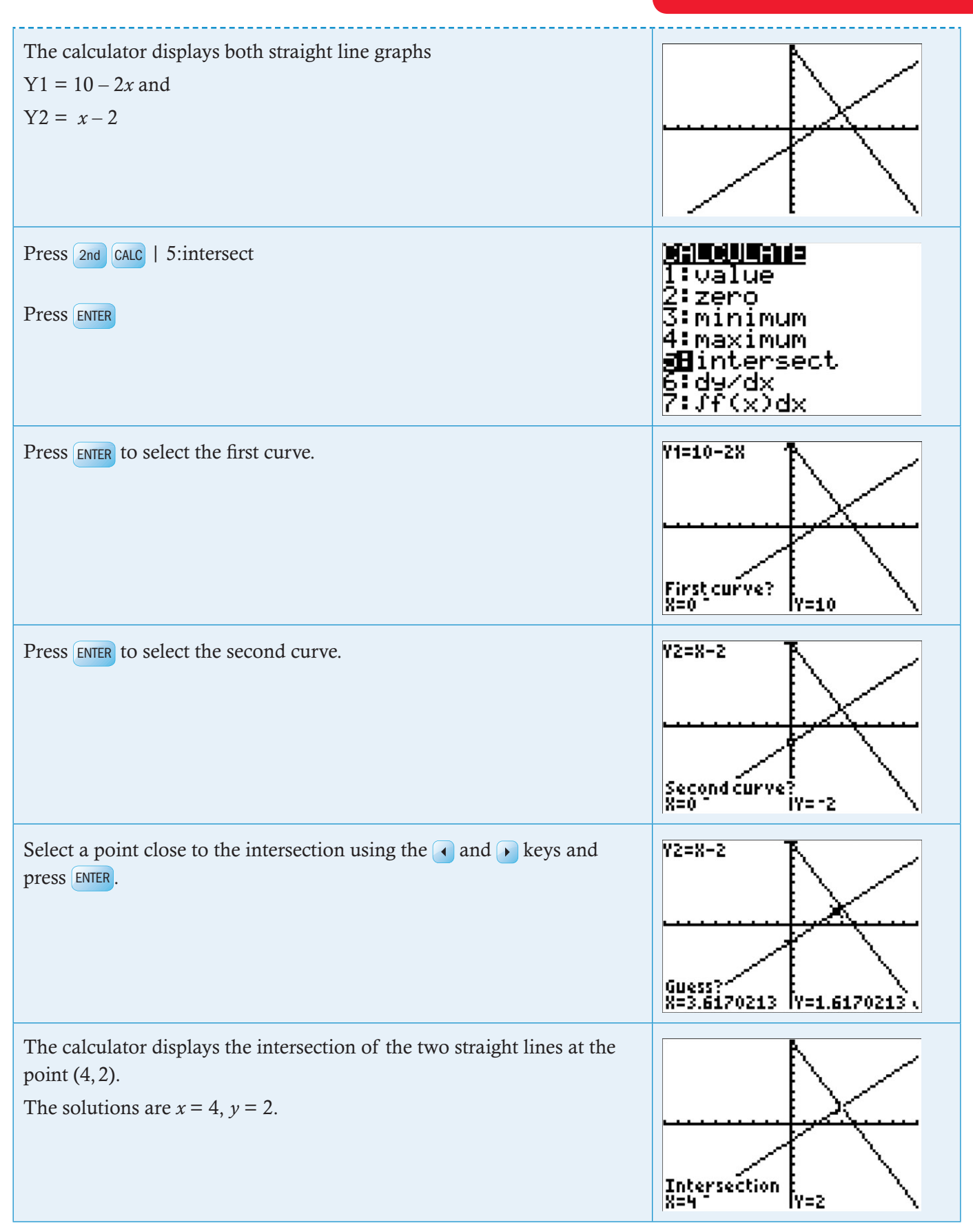

# 4 Graphing quadratic and exponential functions

# Quadratic functions

# **4.1 Drawing a quadratic graph**

#### Example 19

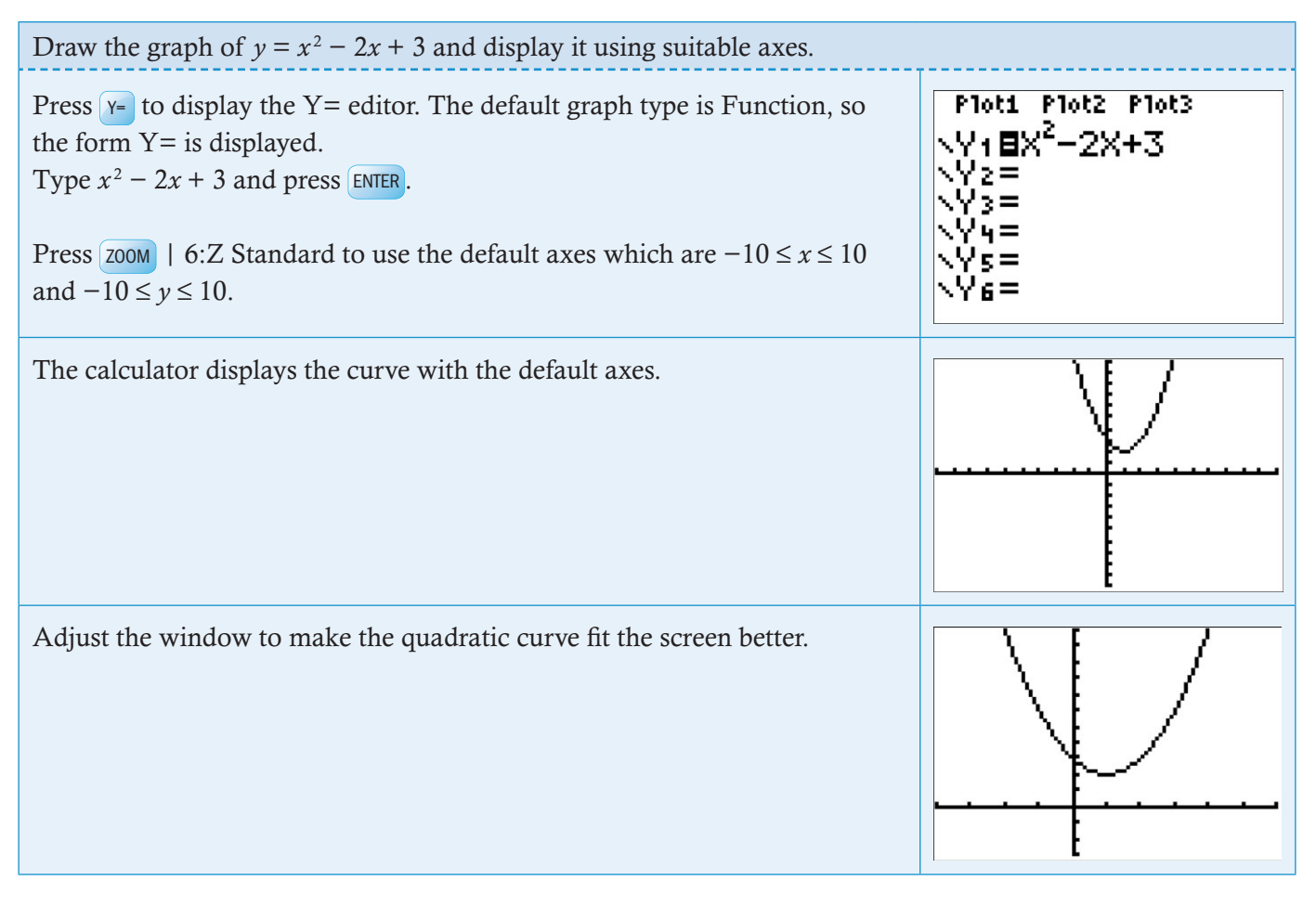

# **4.2 Finding a local minimum or maximum point**

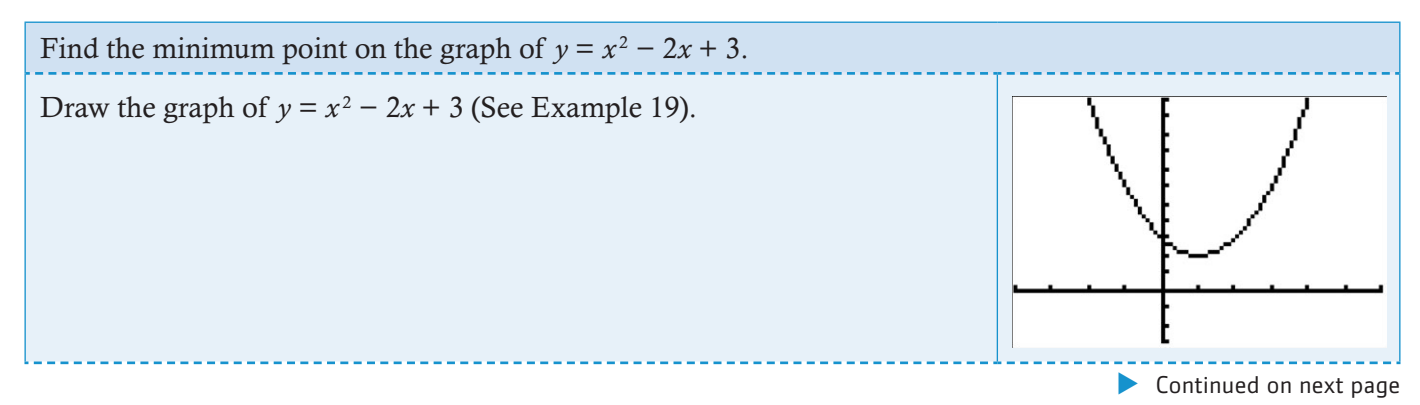

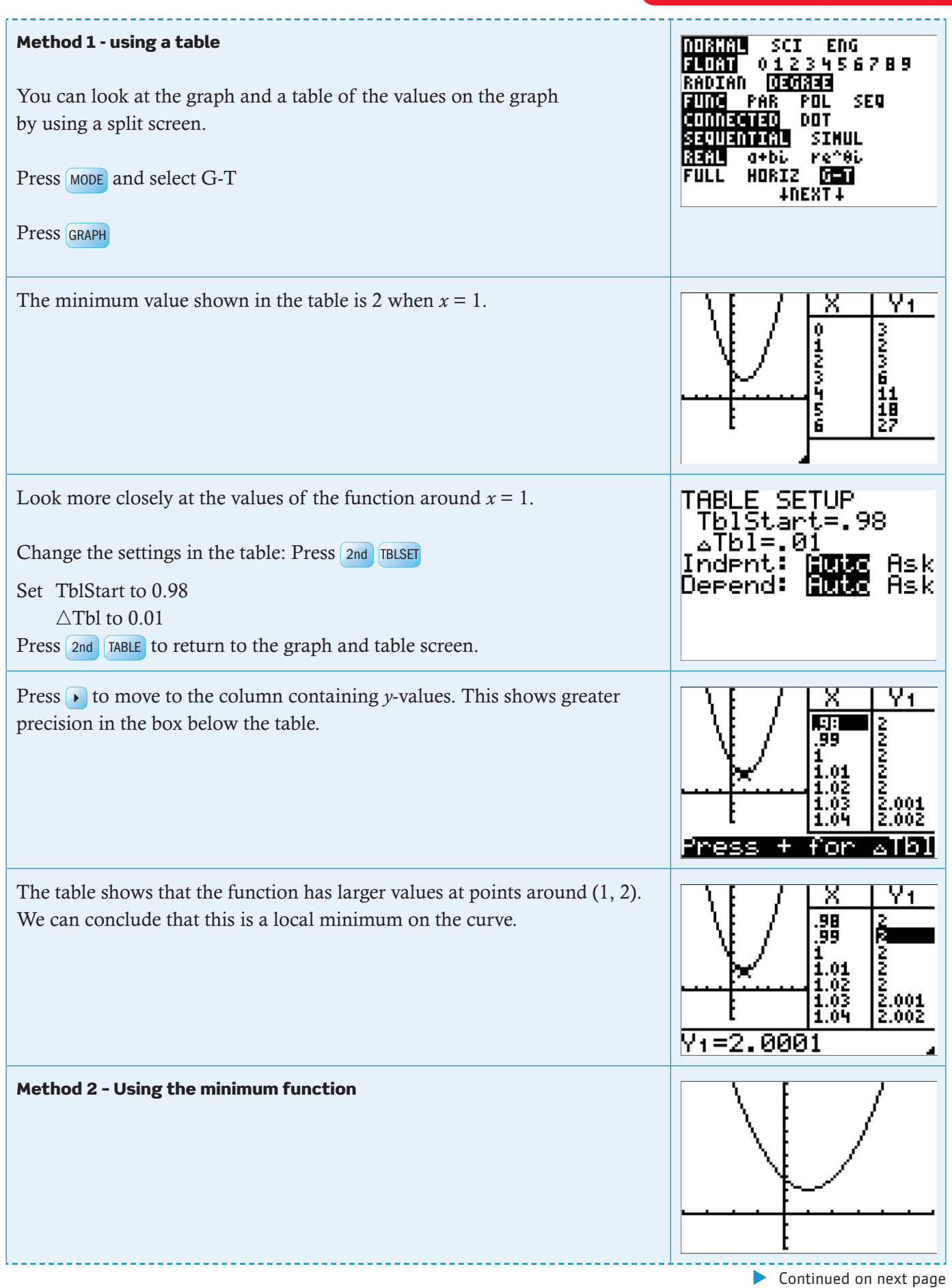

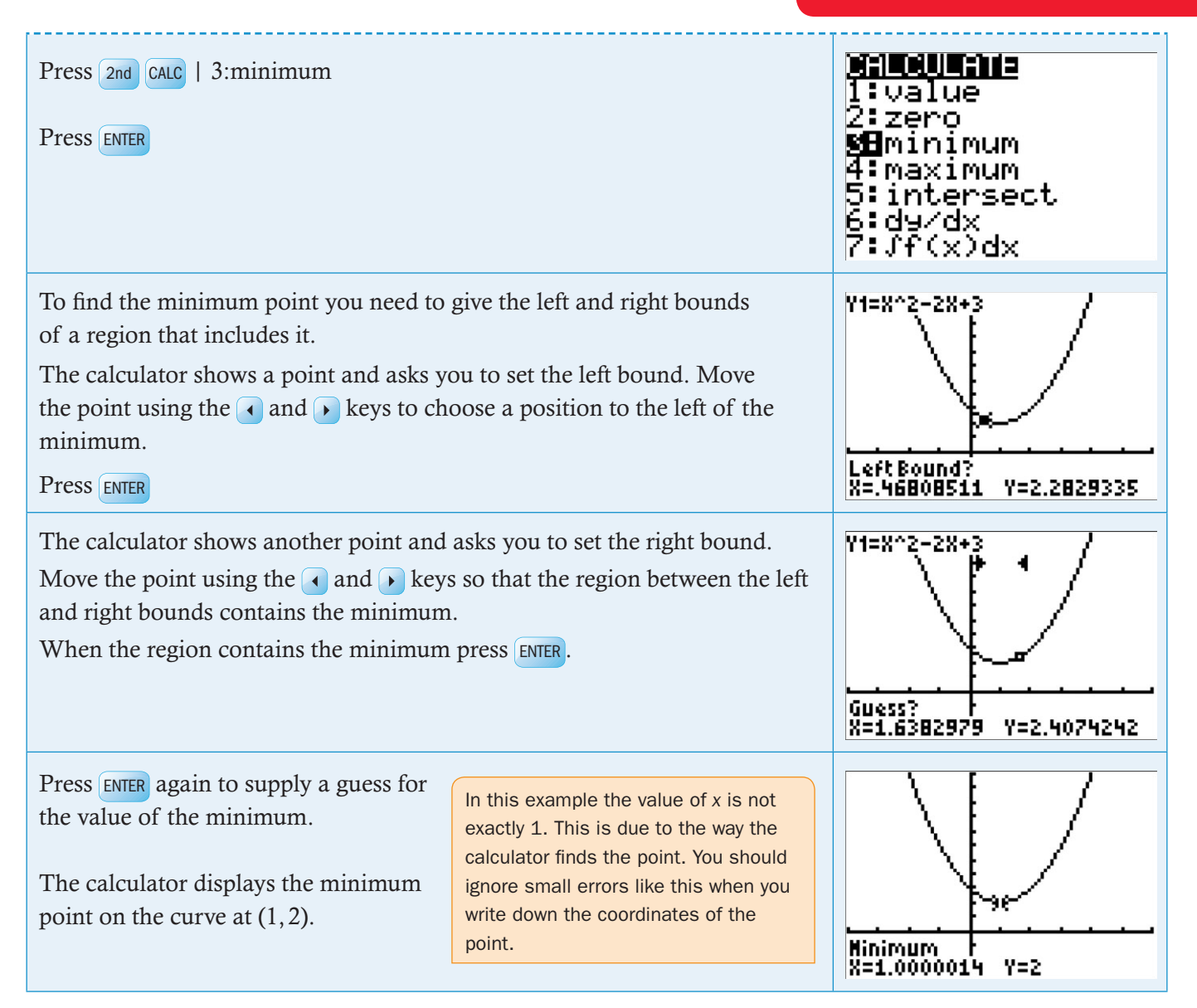

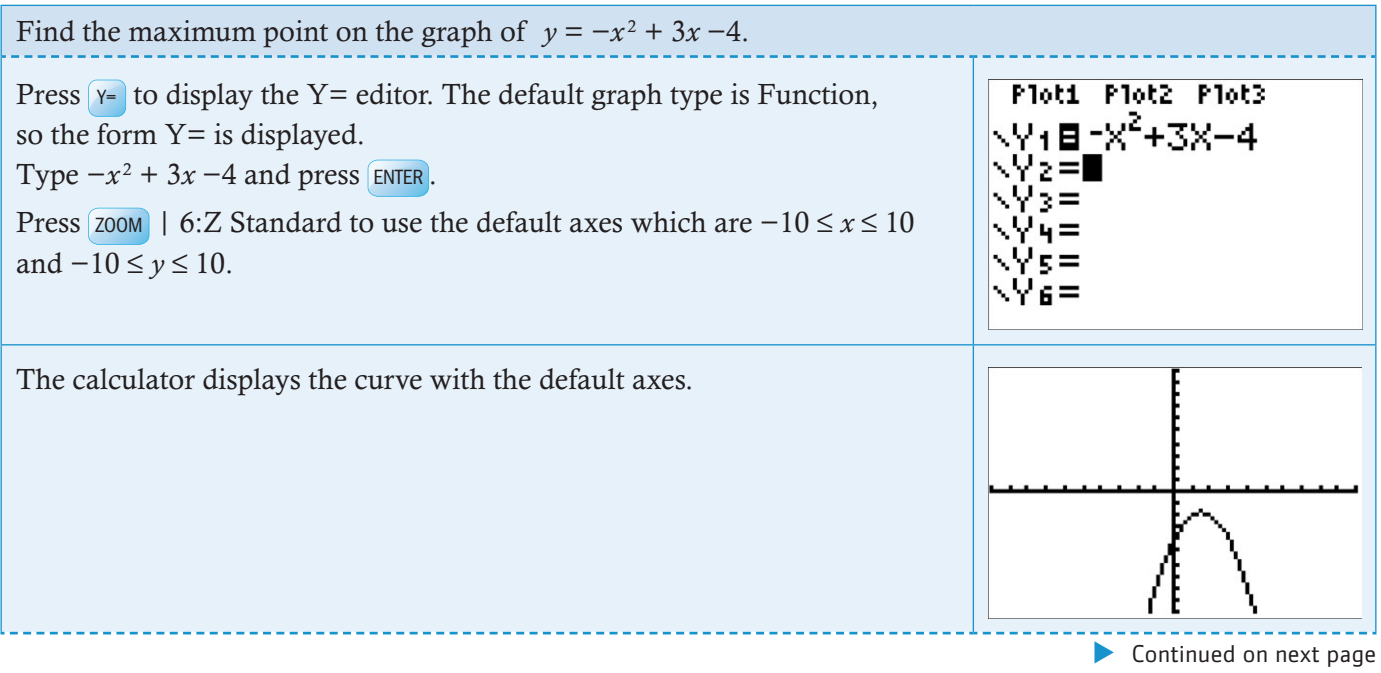

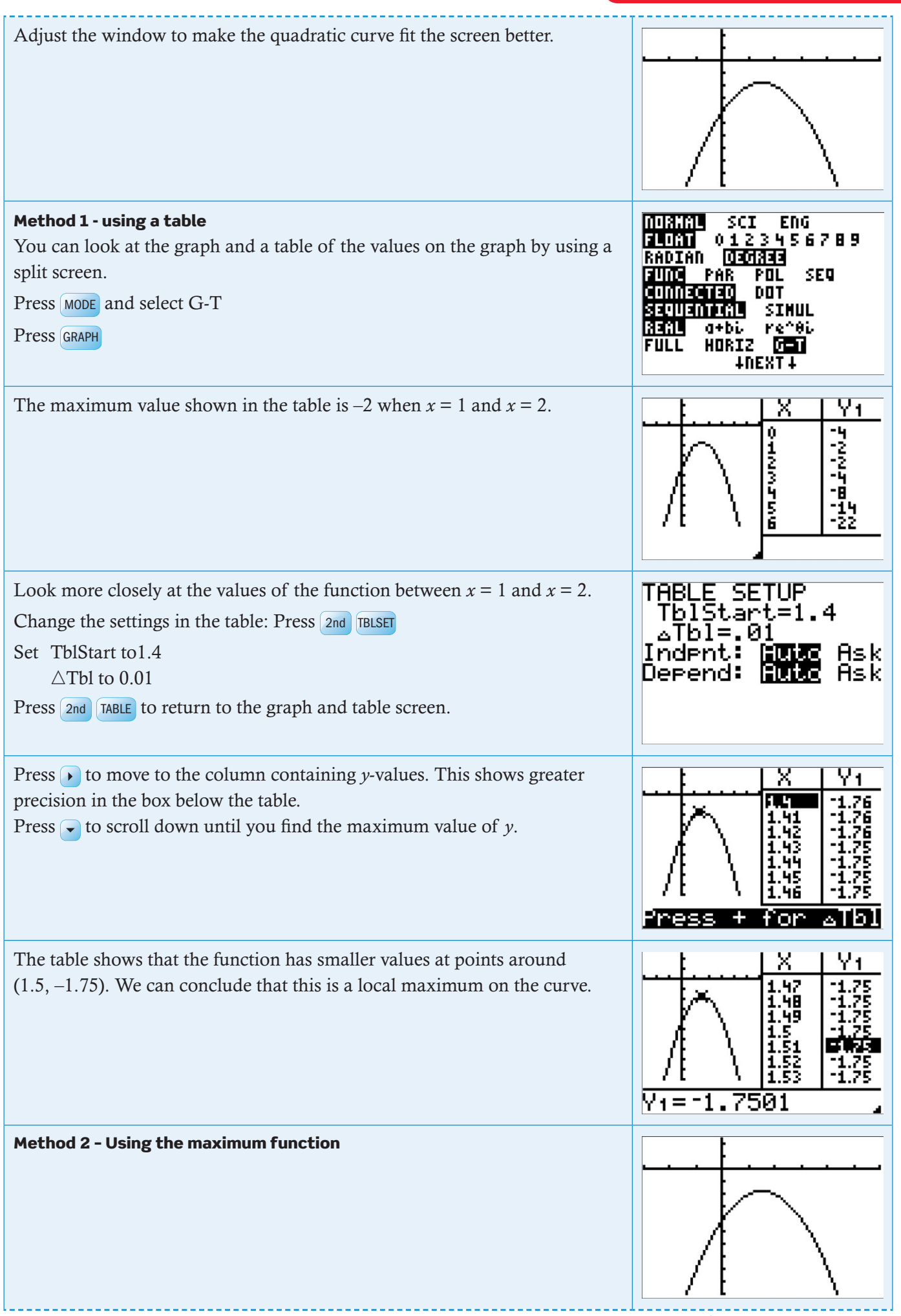

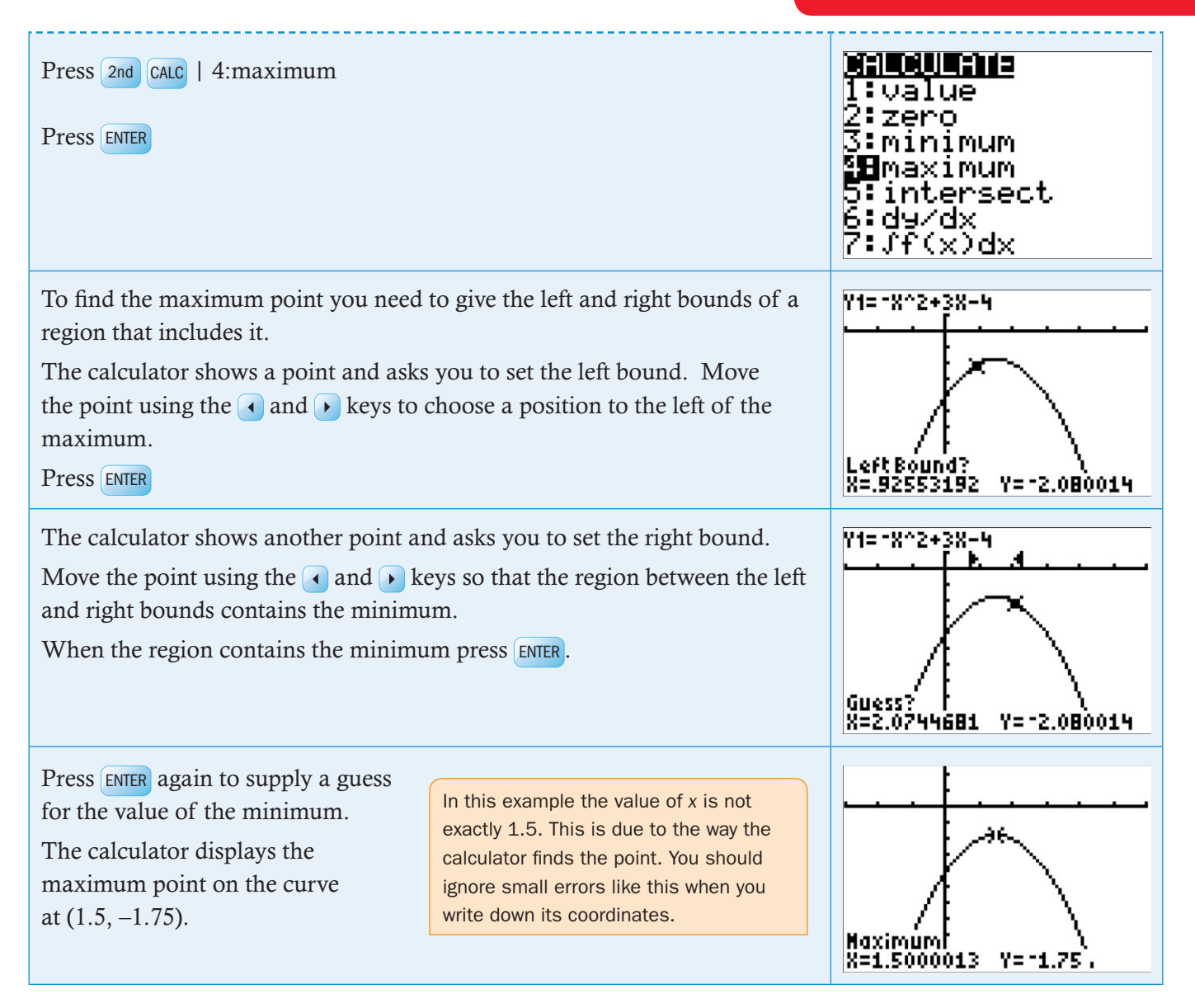

# Exponential functions

#### **4.3 Drawing an exponential graph**

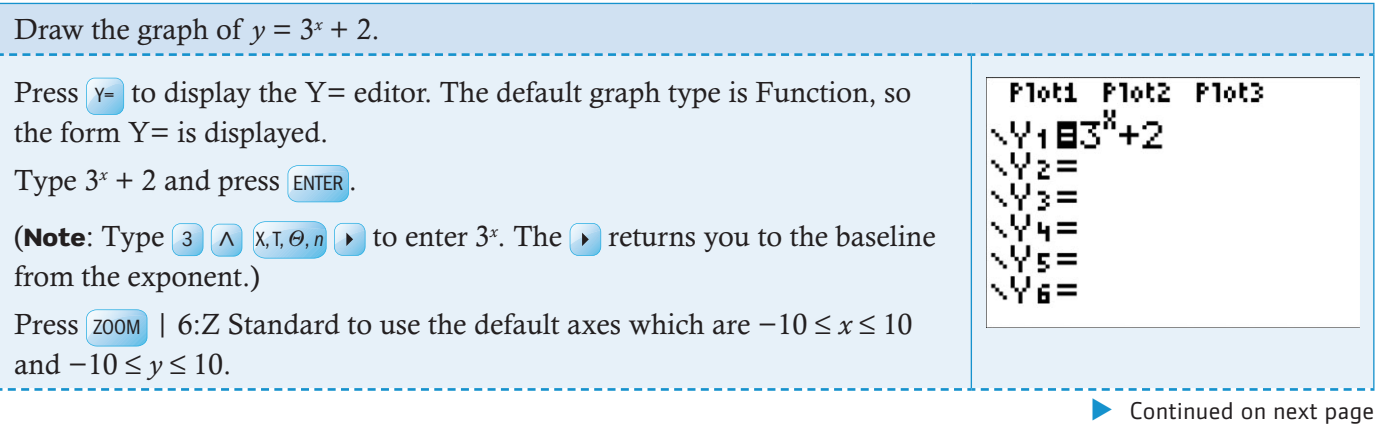

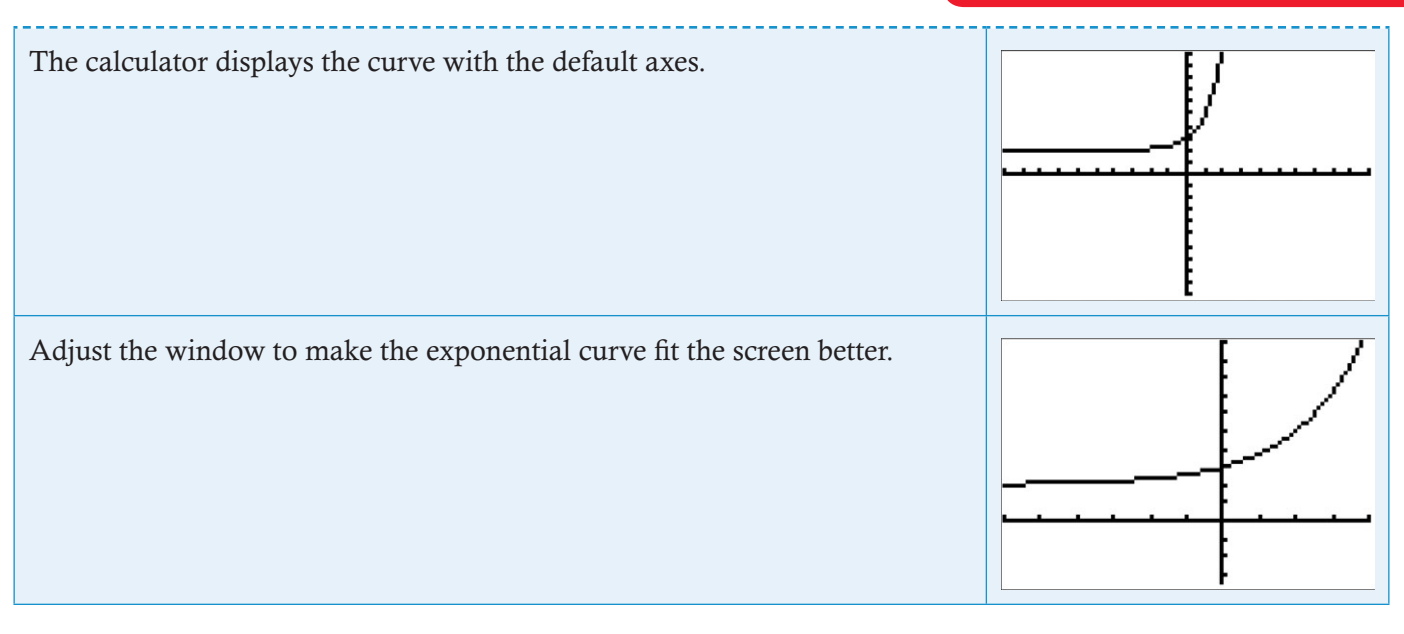

# **4.4 Finding a horizontal asymptote**

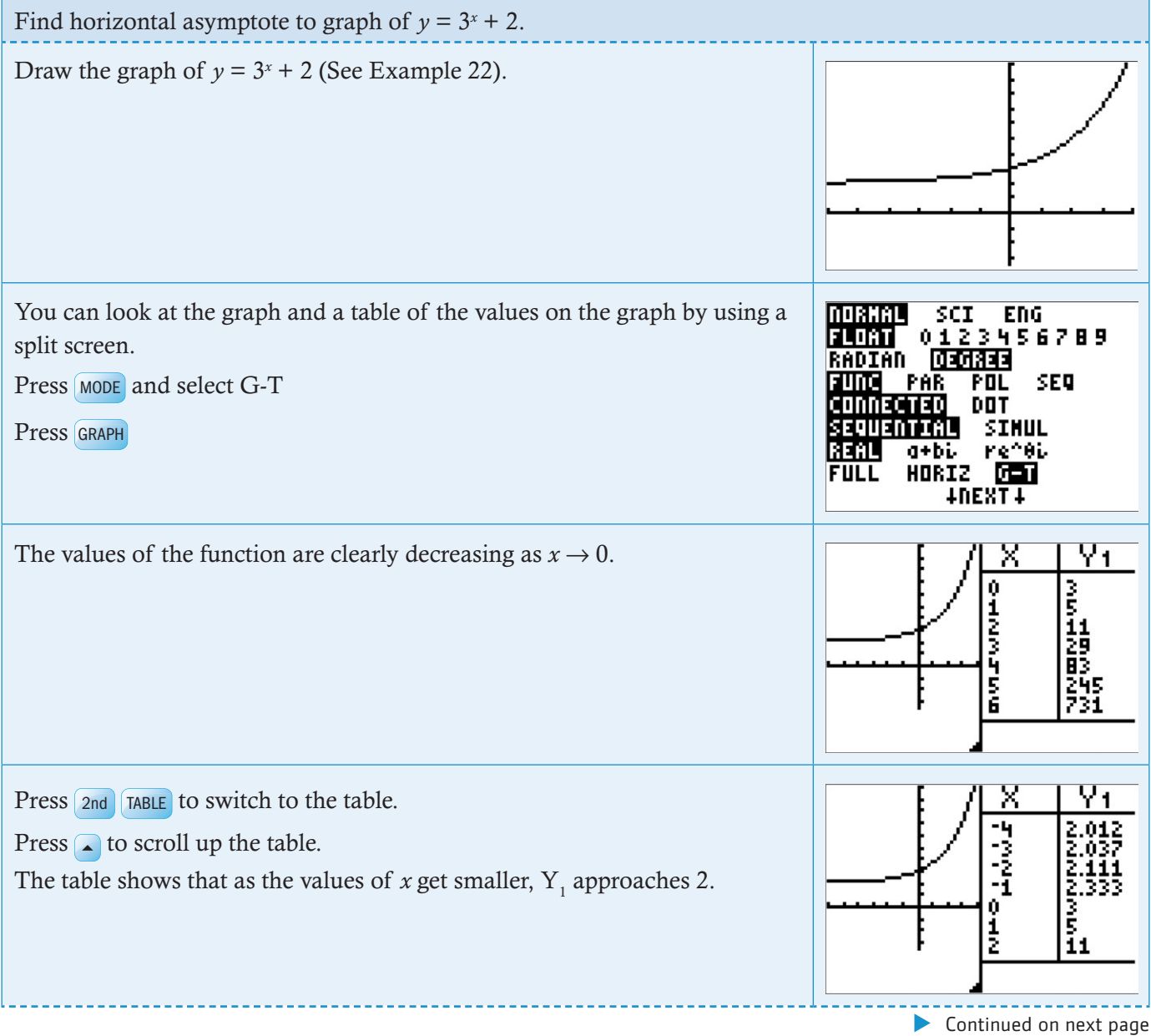

Eventually the value of  $Y_1$  displayed in the table reaches 2.

Press  $\triangleright$  to move to the column containing *y*-values. This shows greater precision in the box below the table. You can see, at the bottom of the screen, that the actual value of  $Y_1$  is 2.00000188168... We can say that  $Y_1 \rightarrow 2$  as  $x \rightarrow -\infty$ . The line  $x = 2$  is a horizontal asymptote to the curve  $y = 3^x + 2$ .

# More complicated functions

#### **4.5 Solving a combined quadratic and exponential equation**

#### Example 24

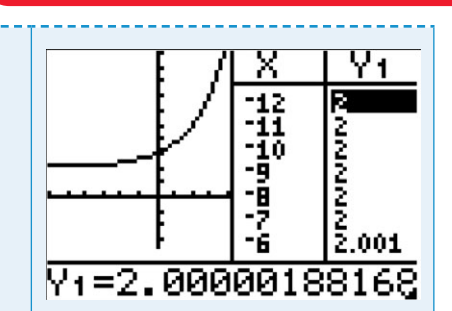

**TI-84 Plus**

Follow the same GDC procedure when solving simultaneous equations graphically and solving a combined quadratic and exponential equation. See Examples 18 and 24.

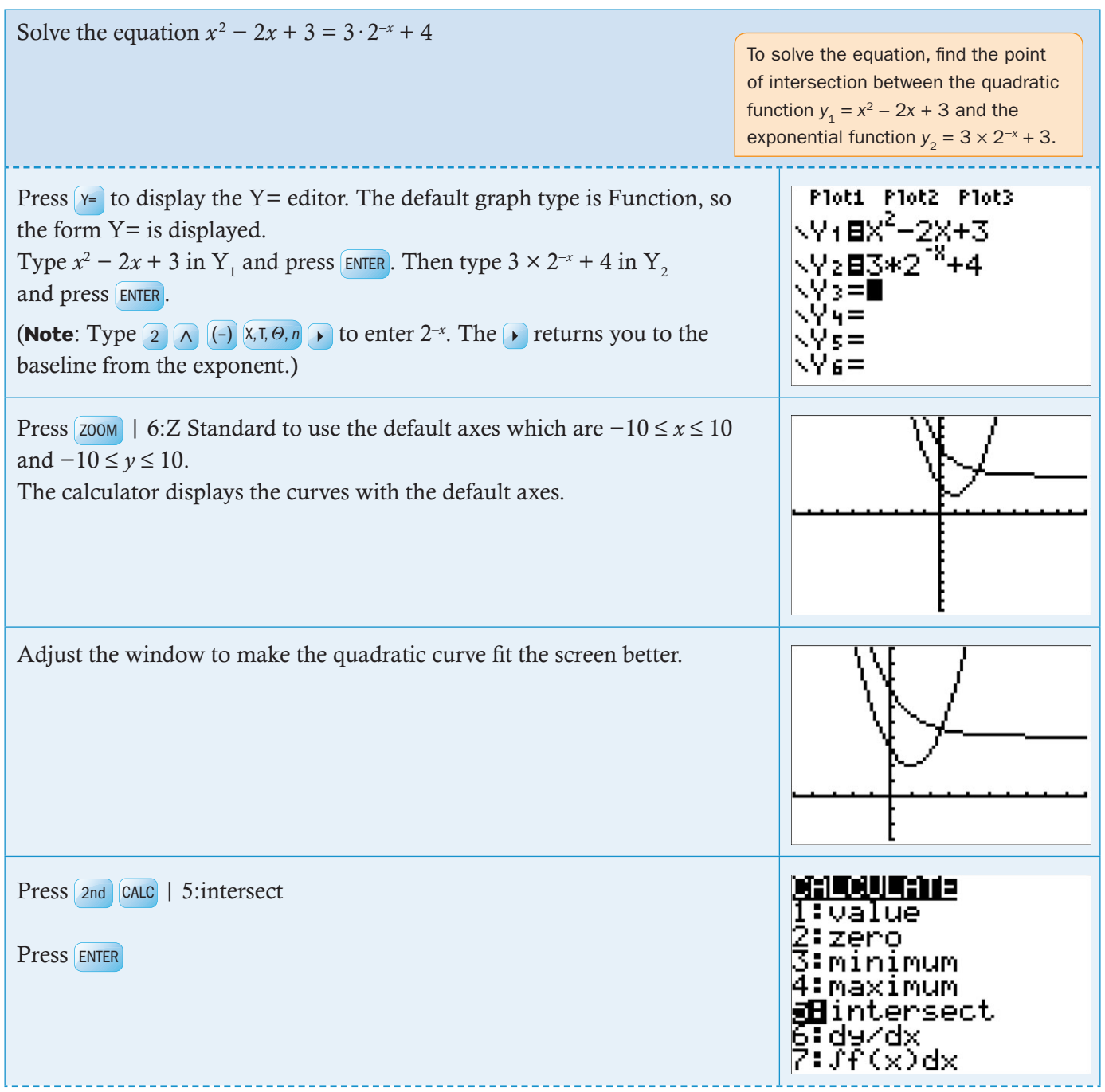

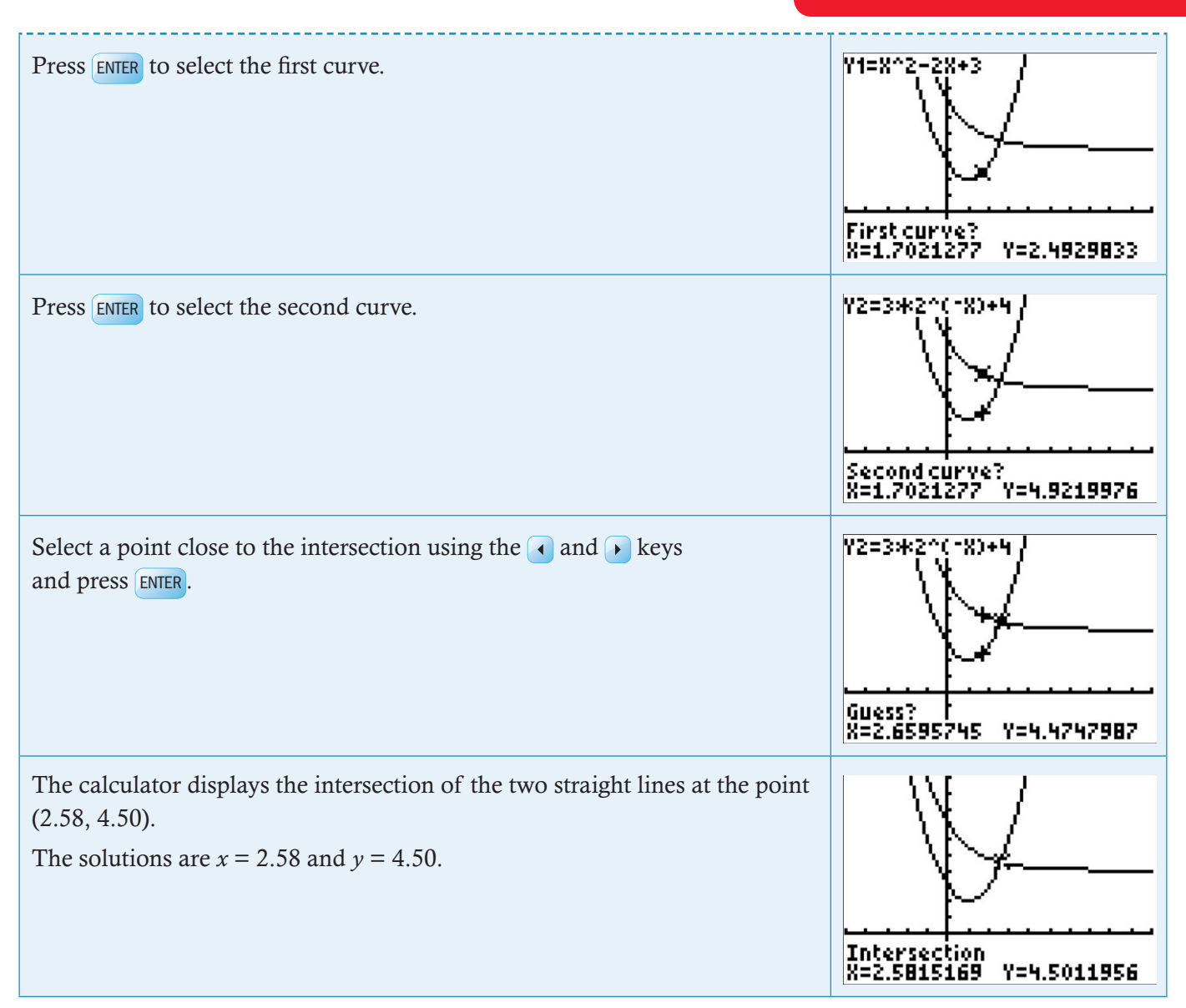

# 5 Statistical applications

# Calculating normal probabilities

# **5.1 Calculating normal probabilities from** *X***-values**

#### Example 25

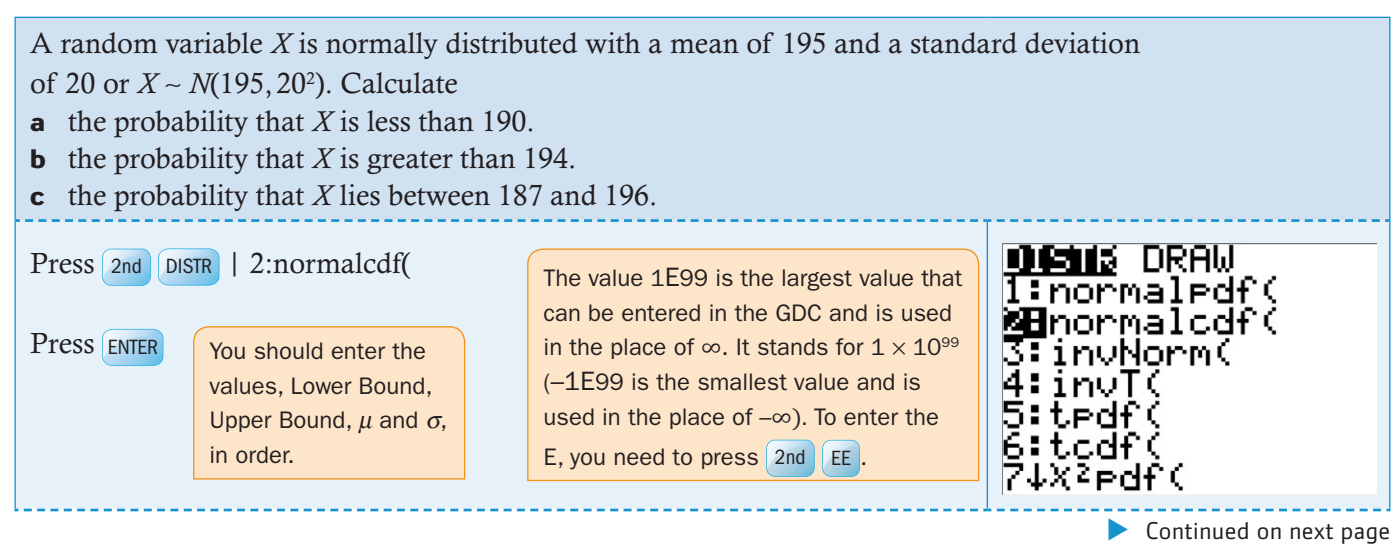

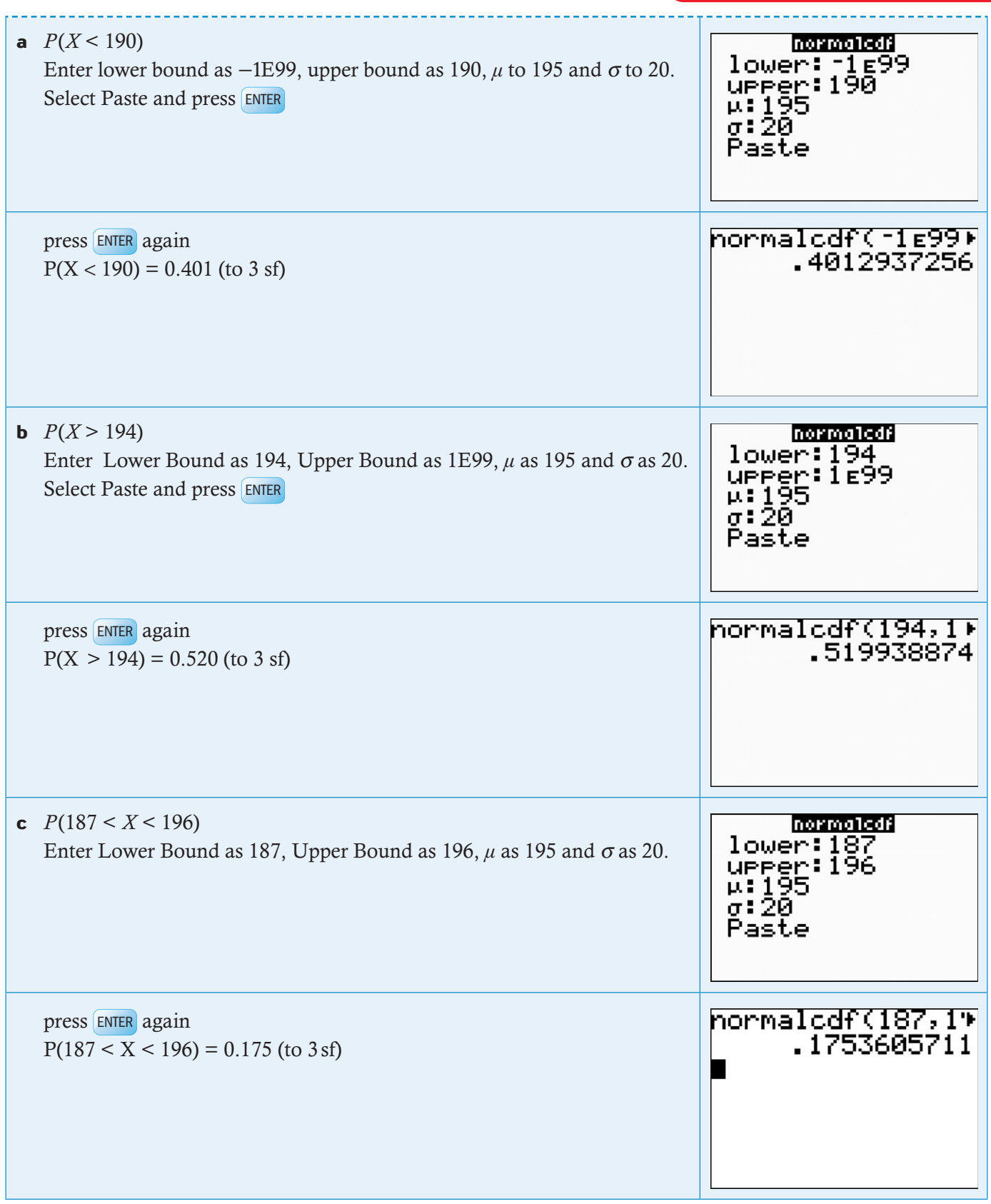

# **5.2 Calculating** *X***-values from normal probabilities**

In some problems you are given probabilities and have to calculate the associated values of *X*. To do this, use the invNorm function.

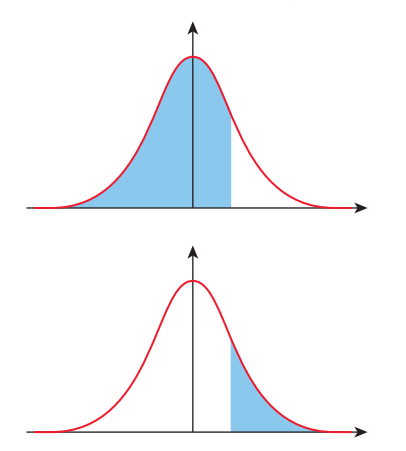

When using the Inverse Normal function, make sure you find the probability on the correct side of the normal curve. The areas are always the lower tail, that is they are always in the form  $P(X \le x)$  (see Example 26).

If you are given the upper tail  $P(X > x)$ , you must first subtract the probability from 1 before you can use invNorm (see Example 27).

#### Example 26

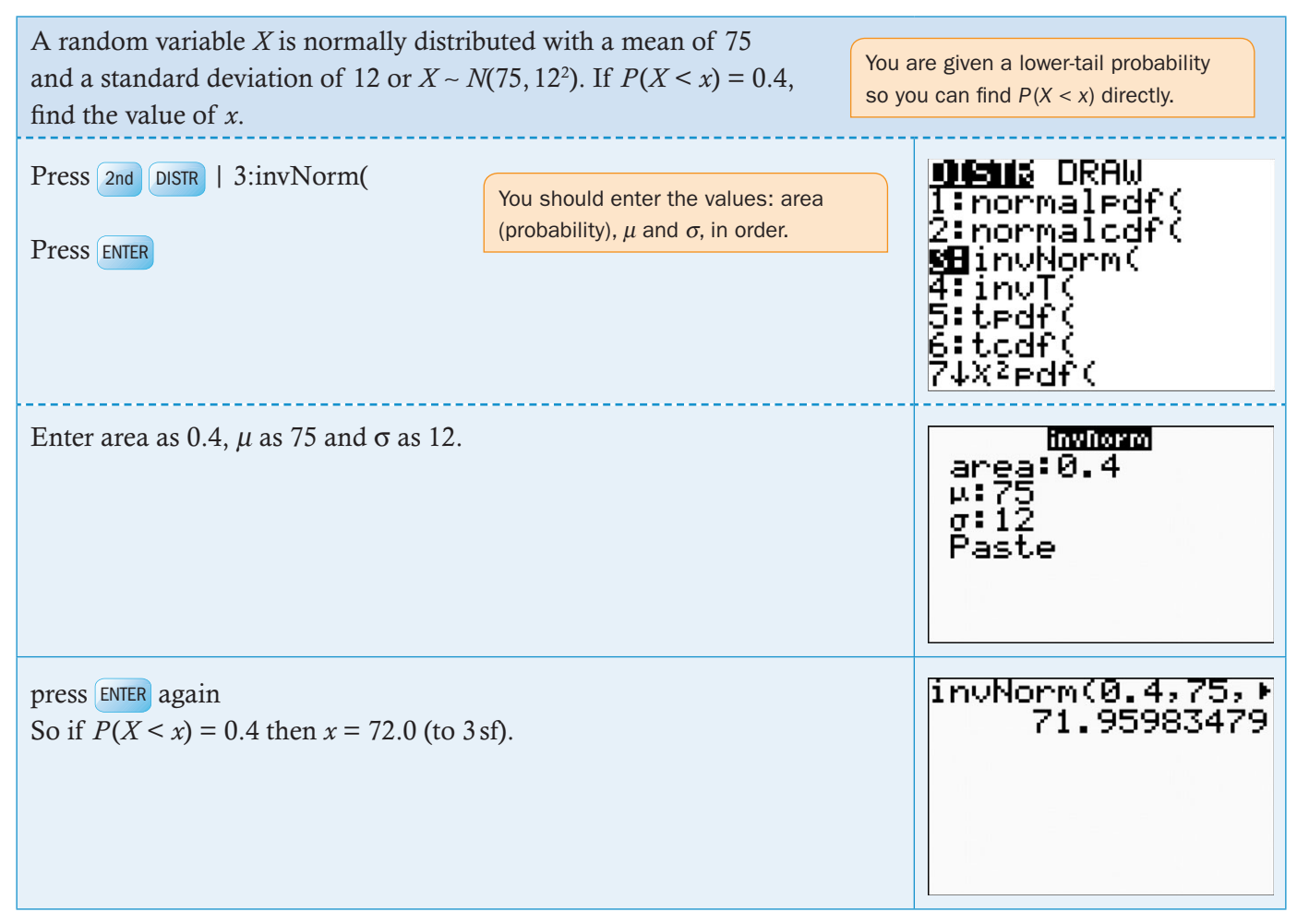

#### Example 27

A random variable *X* is normally distributed with a mean of 75 and a standard deviation of 12 or *X* ∼ *N*(75, 122 ). If  $P(X > x) = 0.2$ , find the value of *x*.

You are given an upper-tail probability so you must first find  $P(X < x) = 1 - 0.2 = 0.8$ . You can now use the invNorm function as before.

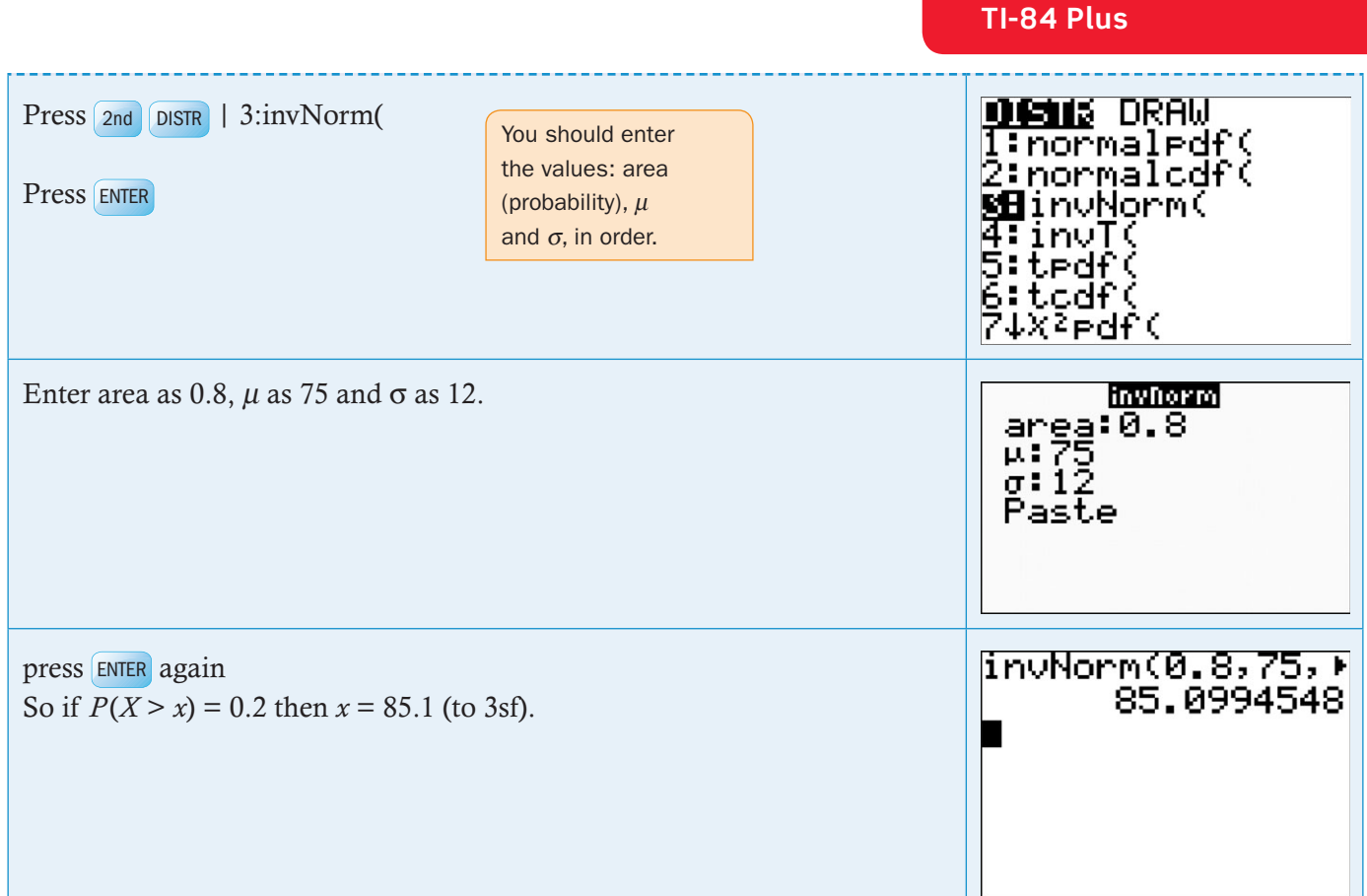

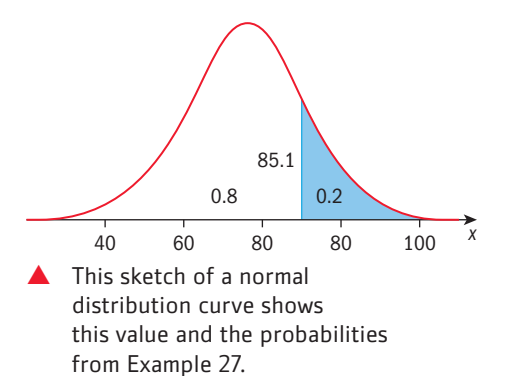

# Scatter diagrams, linear regression and the correlation coefficient

# **5.3 Scatter diagrams**

#### Example 28

Consider this data that is approximately connected by a linear function.

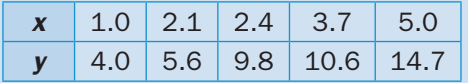

a Find the equation of the least squares regression line of *y* on *x*

- **b** Find Pearson's product-moment correlation coefficient.
- **c** Use the equation to predict the value of *y* when  $x = 3.0$ .

Continued on next page

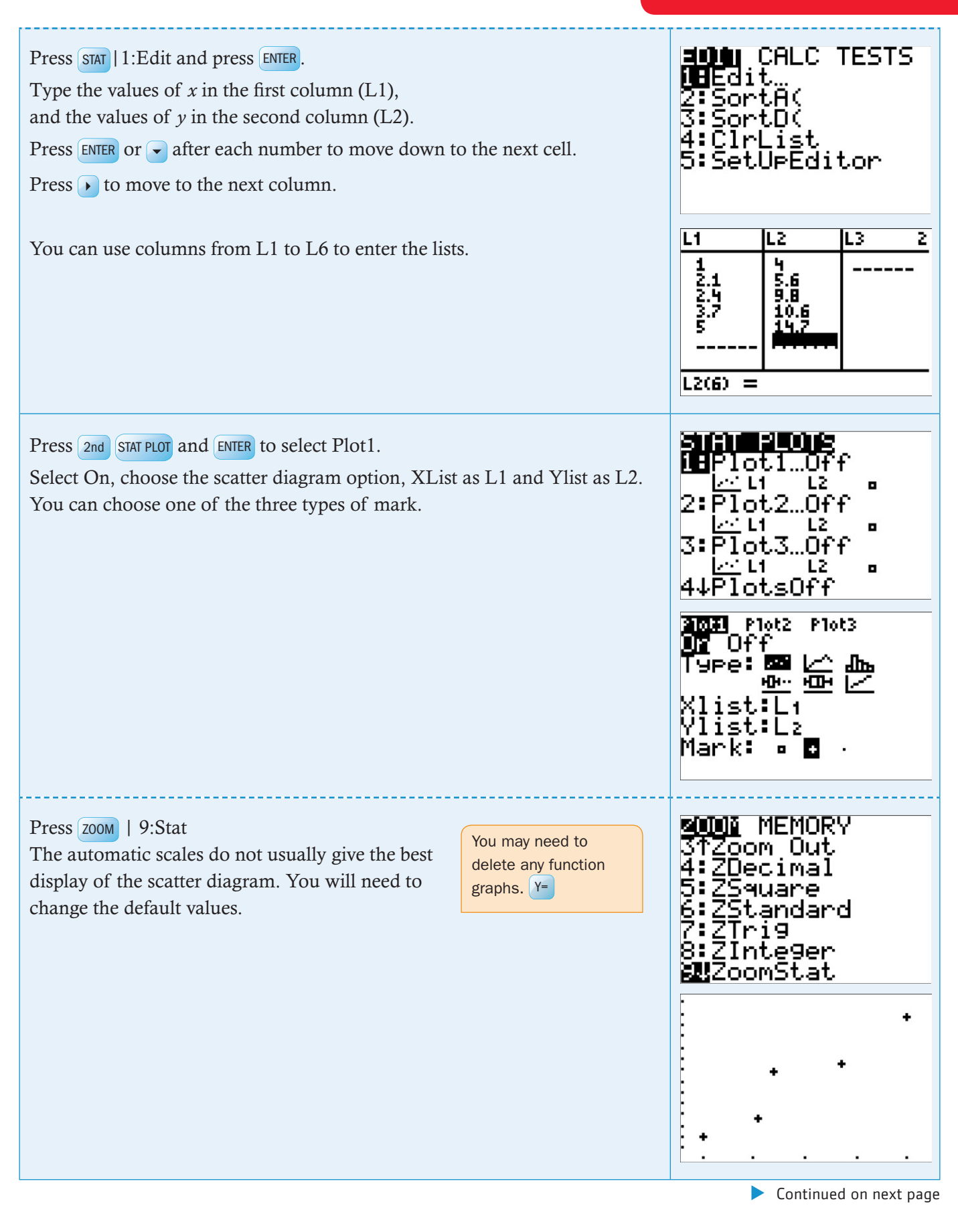

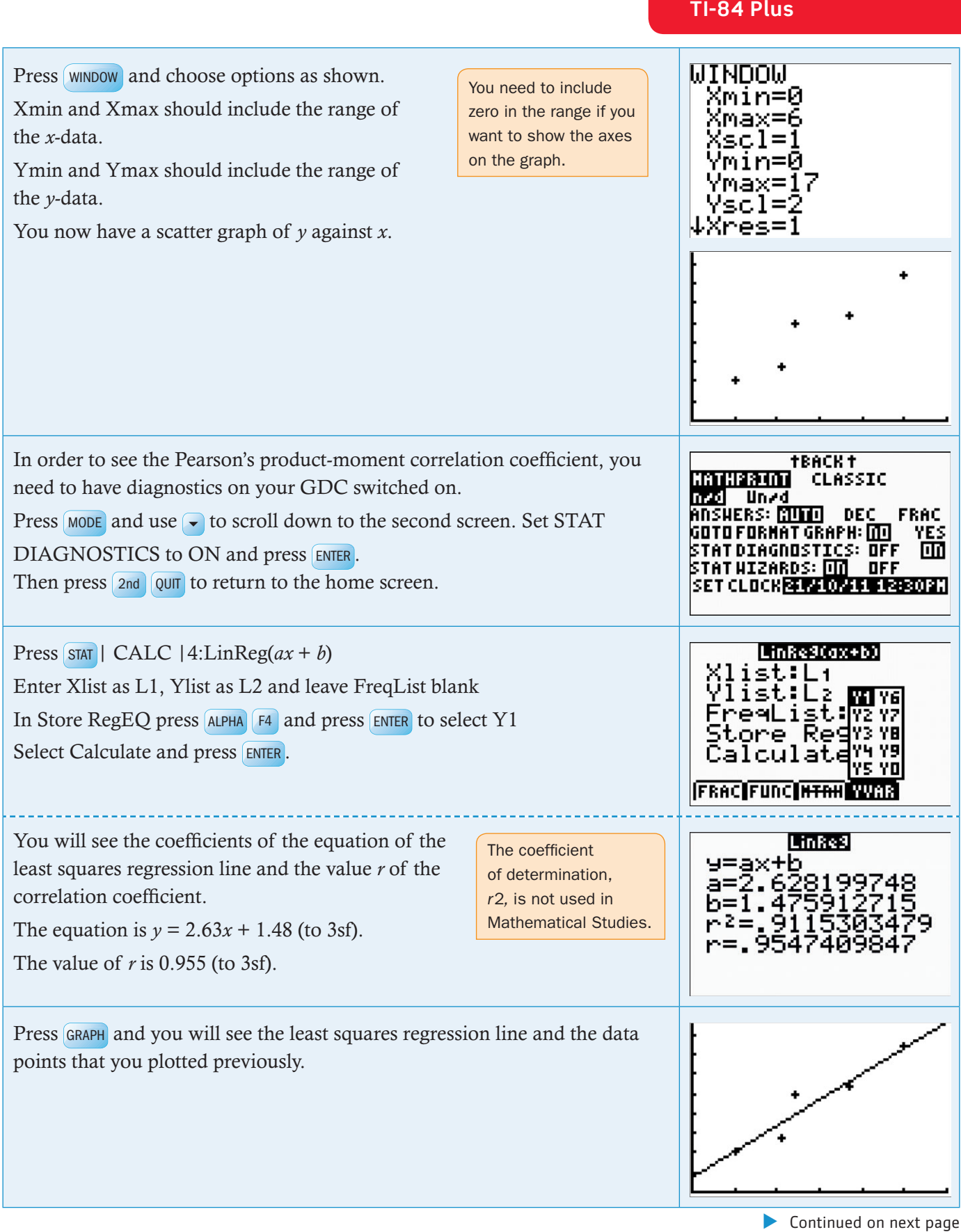

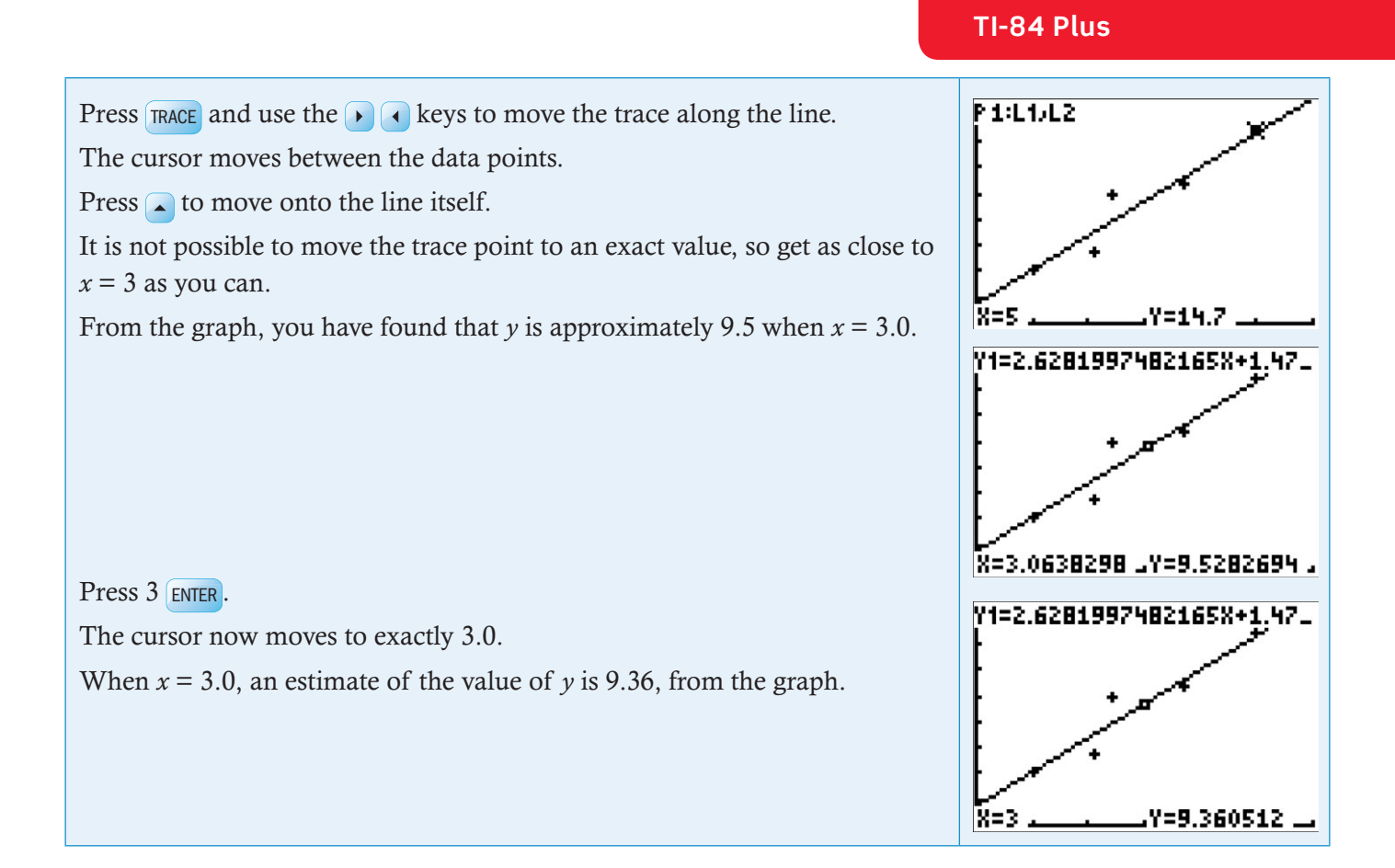

# The  $\chi^{\scriptscriptstyle 2}$  test for independence

#### **5.4 Using contingency tables**

Data from a contingency table is entered into a matrix. The calculator will calculate the expected frequencies,  $\chi^2$  value, the number of degrees of freedom and the *p*-value.

#### Example 29

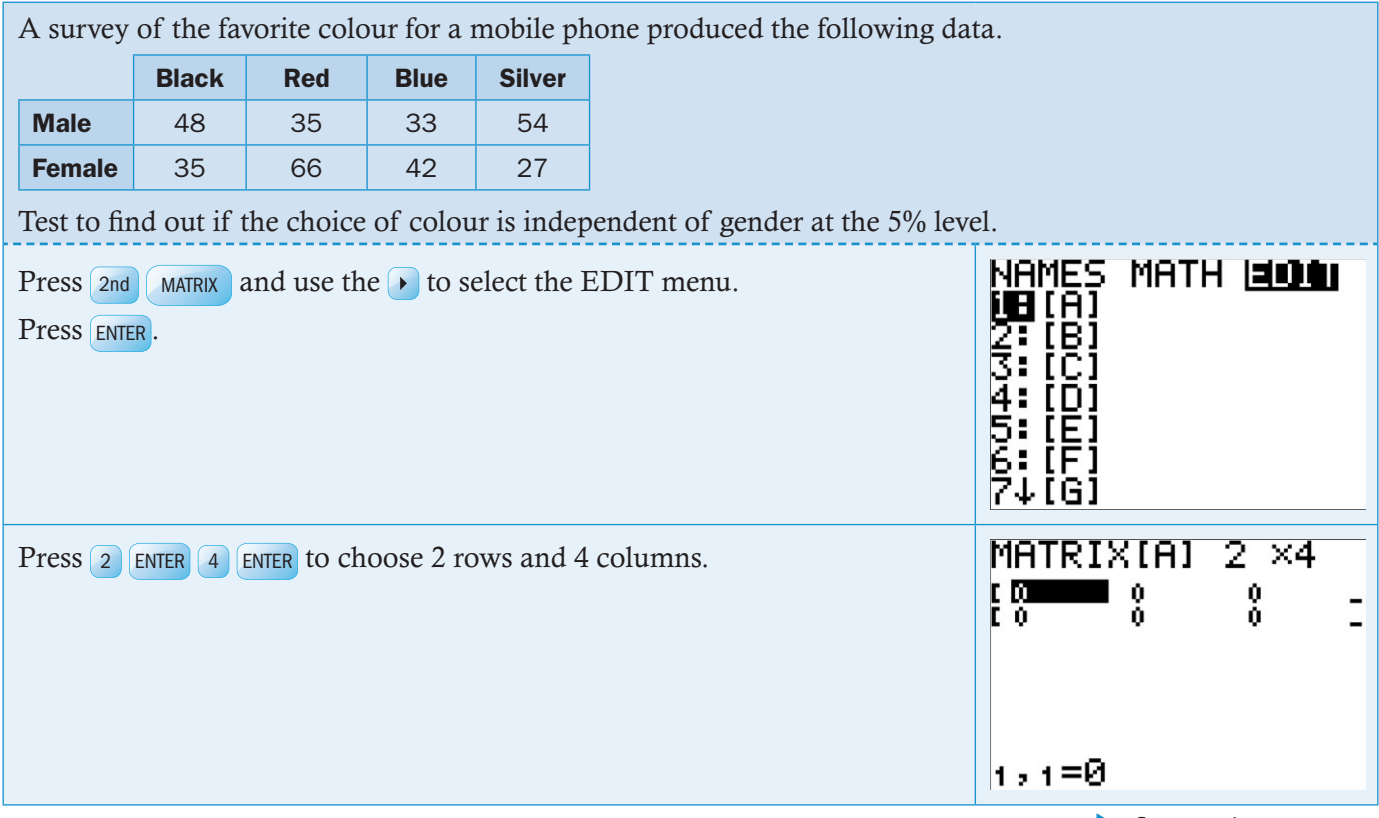

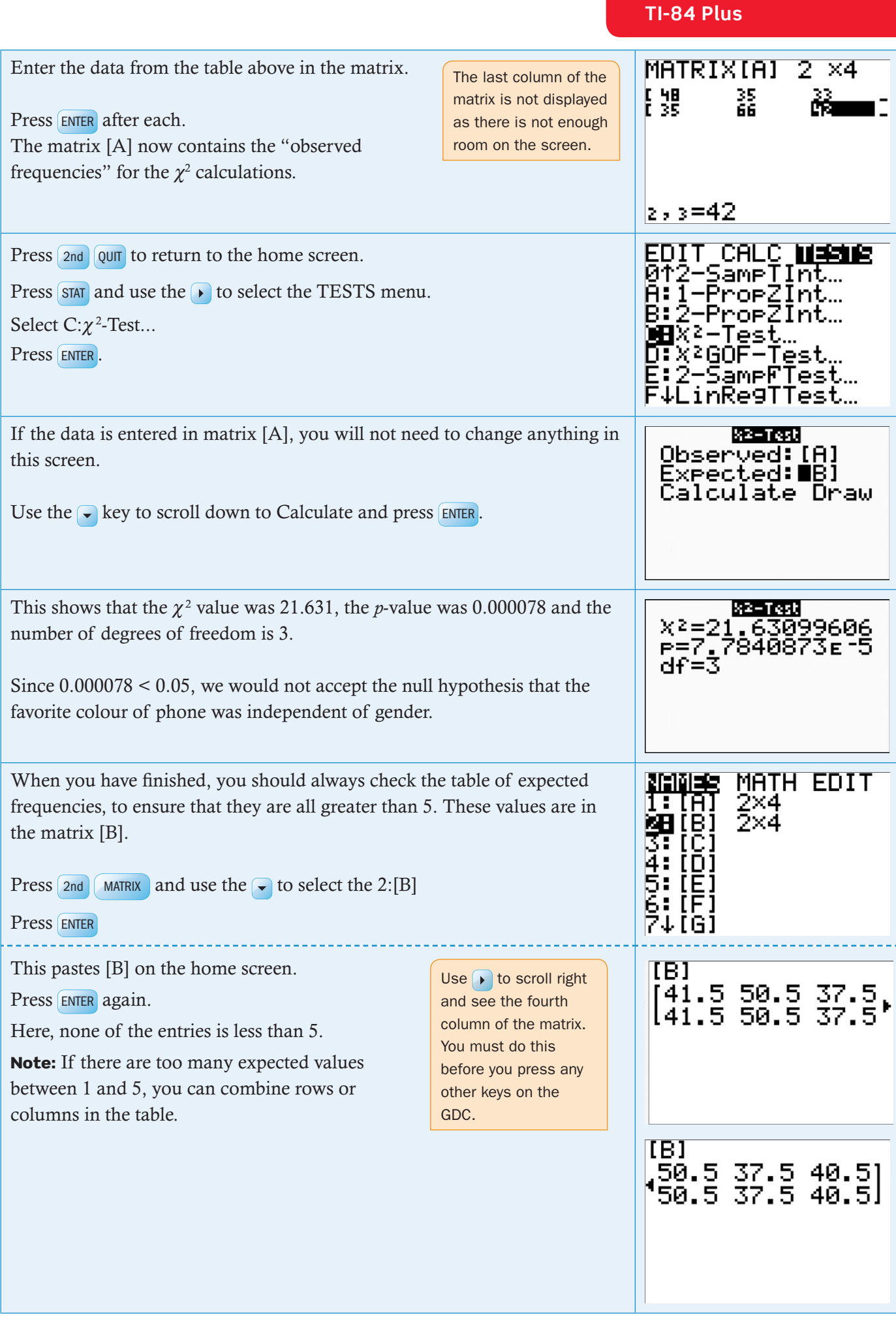

# **6 Differential calculus**

# Finding gradients, tangents and maximum and minimum points

# **6.1 Finding the gradient at a point**

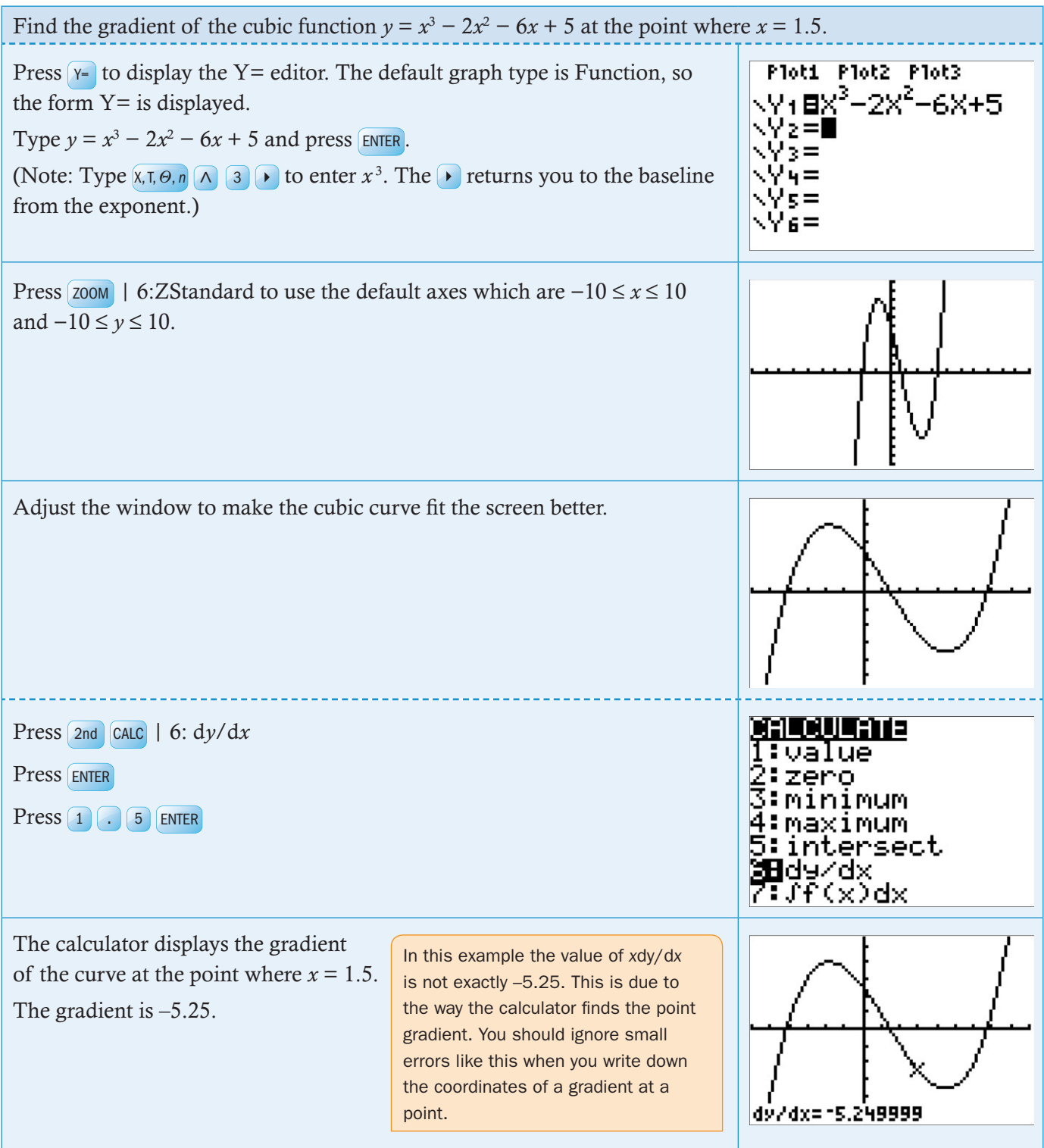

#### **6.2 Drawing a tangent to a curve**

#### Example 31

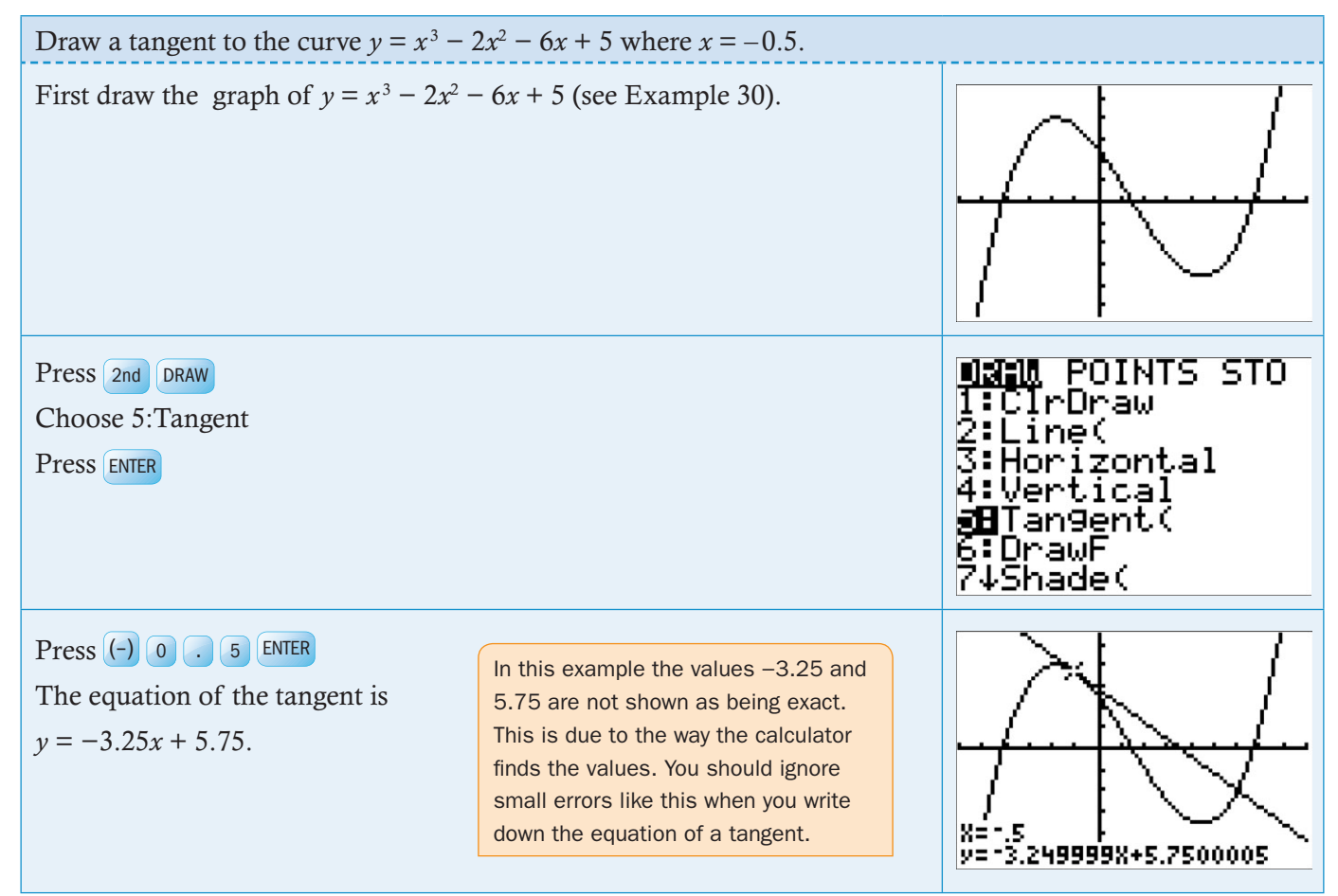

# **6.3 Finding maximum and minimum points**

#### Example 32

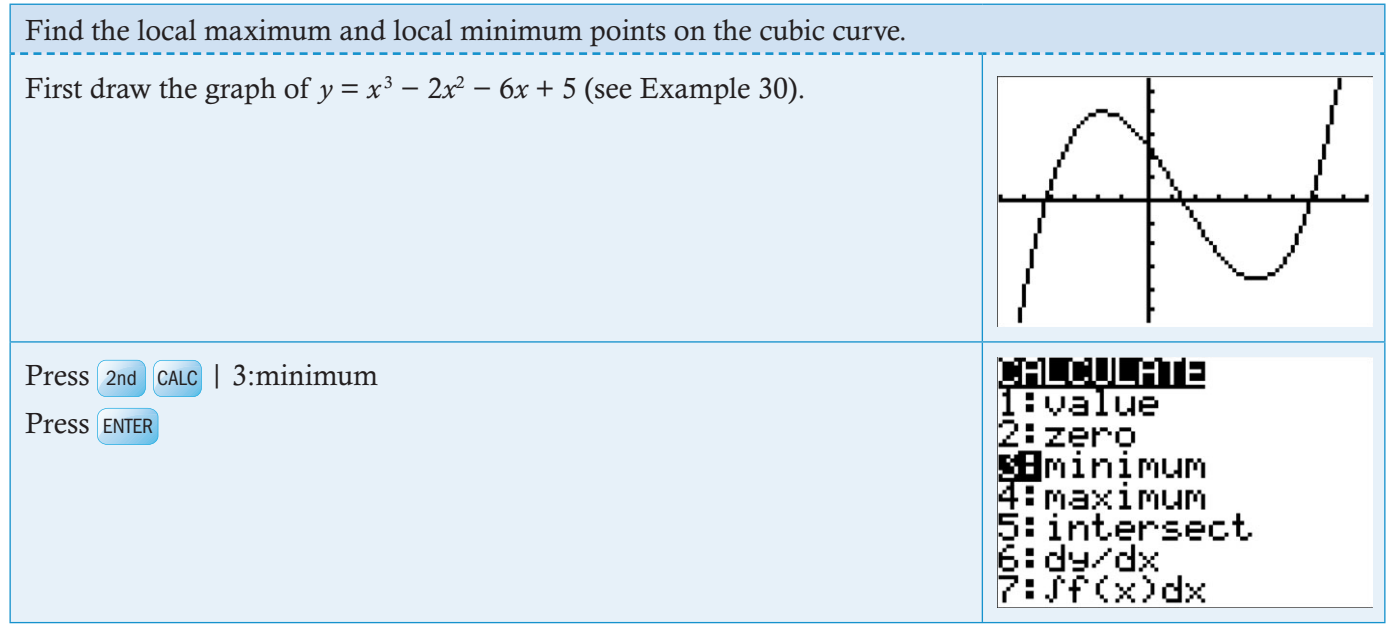

 $\blacktriangleright$  Continued on next page

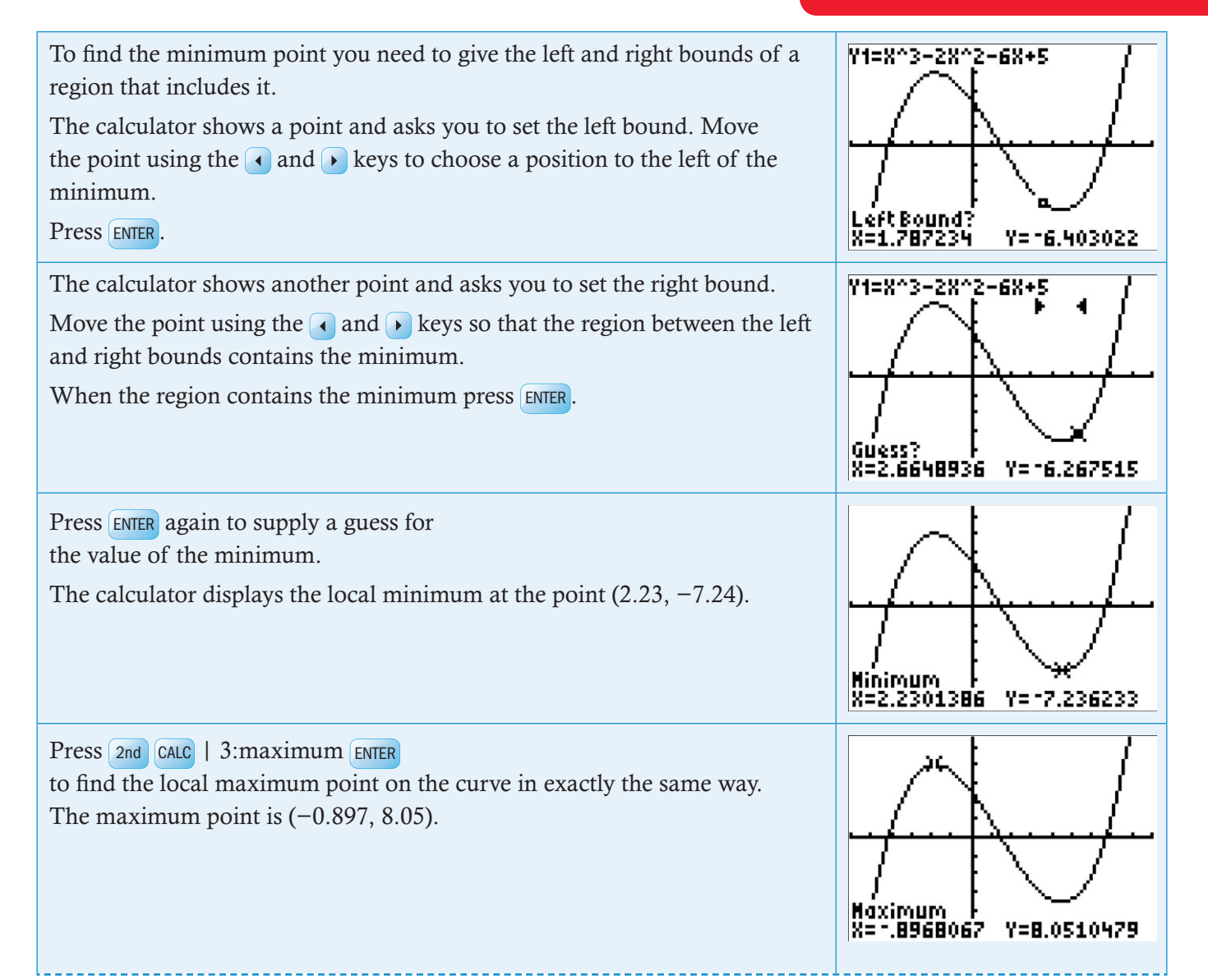

# 7 Number and algebra 2

# **The finance solver**

The Finance Solver will solve problems about simple loans, mortgages, and investments.

Press APPS 1: Finance...

Choose 1:TVM Solver... Press ENTER

In general in financial problems, a negative monetary amount indicates an amount you give to the bank and a positive monetary amount indicates money you receive from the bank. This can be a little confusing.

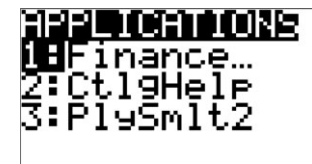

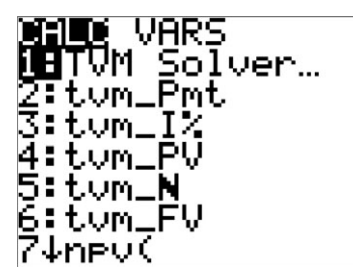

You will see this dialog box, where:

- N: is the total number of payments.
- $I(\%)$ : is the annual interest rate as a percent.
- PV: is the present value, which is negative for investments.
- PMT : is the payment or regular deposit, which is negative for investments.
- FV: is the future value.
- P/Y: is the payments per year.
- C/Y: is the interest calculations period per year.

PMT: is payments made at the end or beginning of each period.

# **7.1 Finding the total value of an investment**

#### Example 33

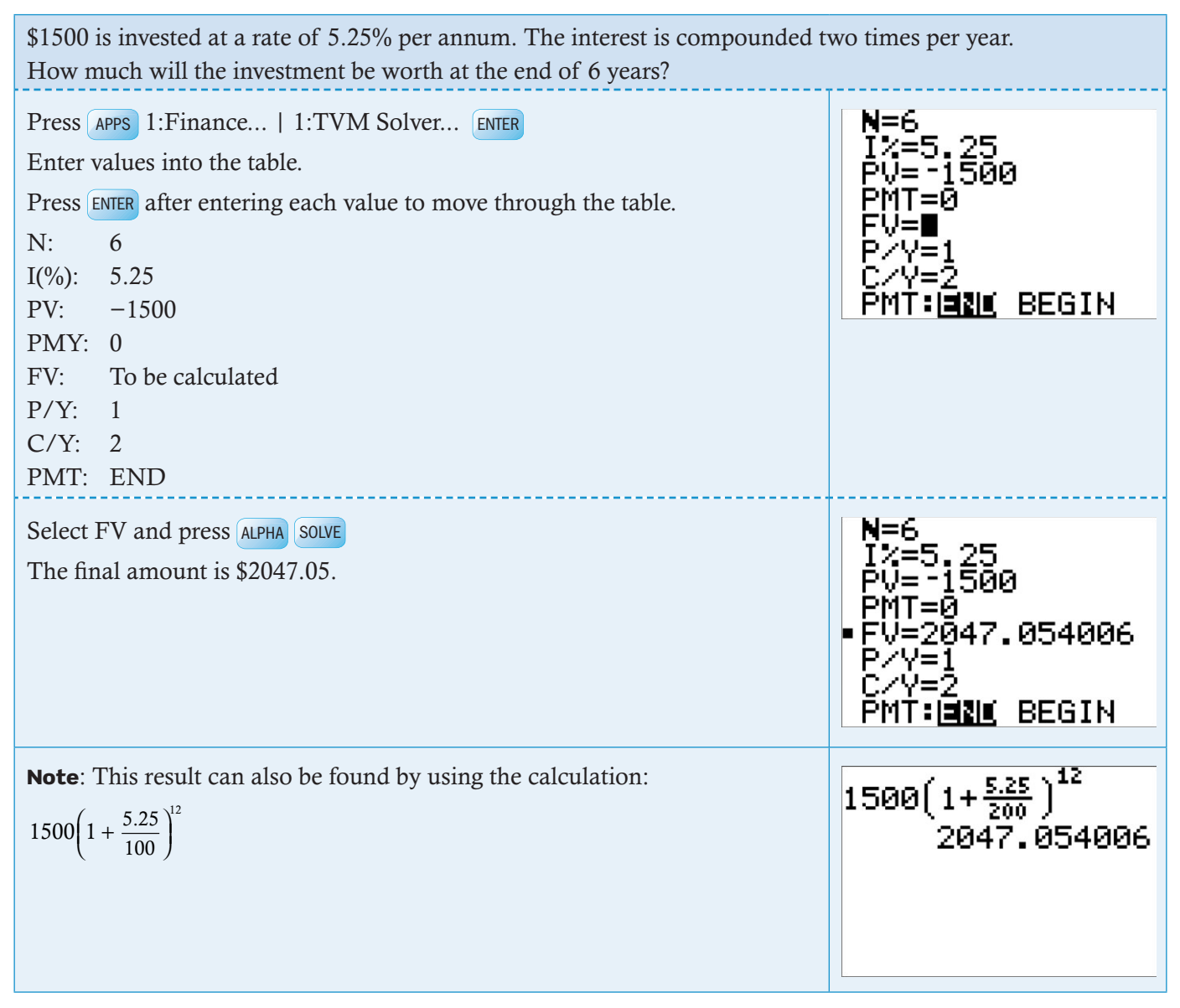

# **7.2 Calculating payments for a loan**

#### Example 34

Calculate the monthly payment to repay a 4-year loan of \$12,000 that is compounded monthly at an annual interest rate of 4.25%. Payments are made at the end of each month.

 $\blacktriangleright$  Continued on next page

34

# $\times = 0$ γу≡й РМТ≡Й

PMT:IENE BEGIN

**TI-84 Plus**

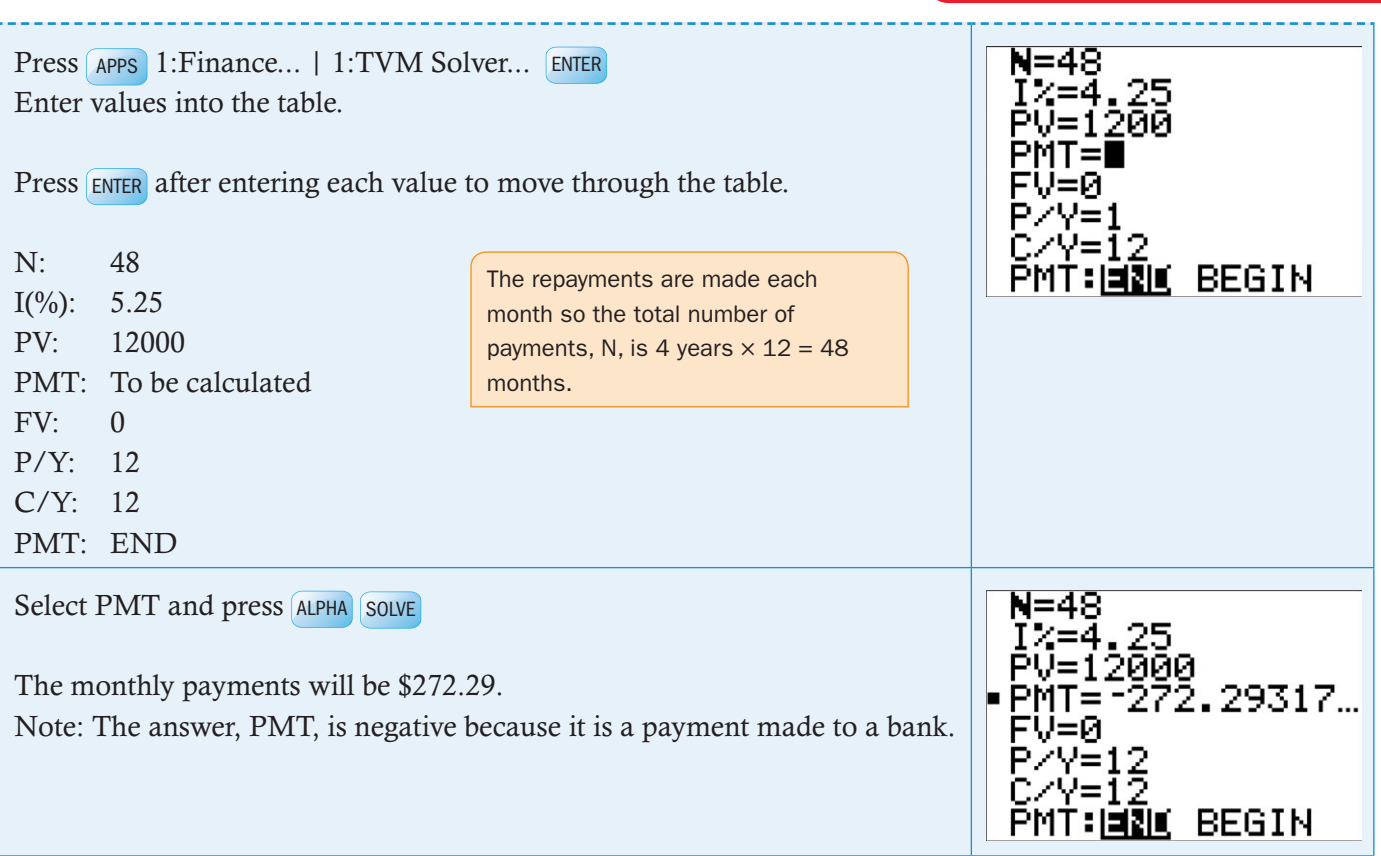